**BIOMA USER MANUAL** 

FOR BIOMA VERSION 2.6.401

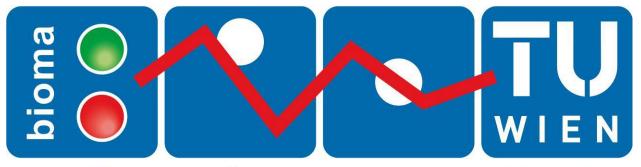

# software for balance method

© TU WIEN, JUNE 2023

TU Wien Institute for Water Quality and Resource Management Karlsplatz 13/226 A-1040 Vienna Tel.: +43-1-58801-22657 (Oliver Cencic) E-Mail: oliver.cencic@tuwien.ac.at https://www.tuwien.at/en/cee/iwr

# Contents

| Installation |
|--------------|
|--------------|

| Installation                                                             | 1      |
|--------------------------------------------------------------------------|--------|
| System Requirements                                                      | 1      |
| Supported Operating Systems                                              | 1      |
| Additional Software                                                      | 1      |
| Components                                                               | 1      |
| Demo Mode                                                                | 1      |
| Server Installation                                                      | 1      |
| Step 1 – Installation of Database Server                                 | 2      |
| Step 2 – BIOMA Installation (on Server)                                  | 8      |
| Step 3 – Creation of Database                                            | 10     |
| Step 4 – Server Configuration (only in multi-user operation)             | 11     |
| Client Installation                                                      | 16     |
| Step 1 – BIOMA Installation (on Client)                                  | 16     |
| Step 2 – Configure Client Database Connection                            | 18     |
| Trouble Shooting                                                         | 19     |
| Changing of Server Authentication Mode (existing SQL-SERVER installation | ıs) 19 |
| Quick Start with BIOMA                                                   | 23     |
| Demo Mode                                                                | 23     |
| Login (u)                                                                | 23     |
| Install License (a)                                                      | 23     |
| Open Plant Document (u)                                                  | 24     |
| Edit Plant Configuration (a)                                             | 25     |
| Import Configuration 1 (a)                                               | 28     |
| Import Configuration 2 (a)                                               | 30     |
| Import Data (u)                                                          | 31     |

|      | Use Graphical User Interface (u)      | 31 |
|------|---------------------------------------|----|
|      | Export Report Package (a)             | 34 |
|      | Import Report Package (a)             | 35 |
| Menu | Description                           | 36 |
|      | Menu Overview (linked)                | 36 |
|      | File                                  | 36 |
|      | Login (u)                             | 36 |
|      | Logout (u)                            | 37 |
|      | Open Plant Document (u)               | 37 |
|      | New Plant Document (e)                | 37 |
|      | Exit (u)                              | 37 |
|      | Edit                                  | 38 |
|      | Edit Plant Configuration (a)          | 38 |
|      | Edit Oven Line Properties (a)         | 41 |
|      | Import Operation Data (u)             | 43 |
|      | CSV Import Configuration (a)          | 44 |
|      | Edit Operation Data (e)               | 45 |
|      | Calculate (u)                         | 46 |
|      | Show Generated Source (d)             | 46 |
|      | Edit Calculation Source (d)           | 47 |
|      | Reporting                             | 47 |
|      | Export / Edit Report Package (a)      | 47 |
|      | Import Report Package (a)             | 50 |
|      | Building Reports (e)                  | 50 |
|      | Export Calculation Results (a/e)      | 51 |
|      | Export Online Calculation Results (e) | 52 |
|      | Reference Systems (e)                 | 53 |
|      | Extras                                | 54 |
|      | Options (a)                           | 54 |
|      |                                       |    |

| Change Log (e)56                                        |
|---------------------------------------------------------|
| Administration (a/e)                                    |
| Help                                                    |
| About (a) 62                                            |
| Appendix 64                                             |
| Comparison of Export Features                           |
| Permission Groups65                                     |
| Command Line Tool65                                     |
| BIOMA Job Server                                        |
| Automatic Import and Export with the "BIOMA Job Server" |
| Configuration of scheduled import67                     |
| Configuration of scheduled export of calculated values  |

# INSTALLATION

When installing BIOMA, you have to distinguish between client and server installation:

- Server installation refers to installing on a computer that serves as a database server.
- Client installation refers to installing on a computer that only hosts the BIOMA software alone.

If you install for a single user, both installations will be carried out on the same computer.

#### SYSTEM REQUIREMENTS

#### SUPPORTED OPERATING SYSTEMS

- Windows 7
- Windows 8
- Windows Server 2003
- Windows Server 2008
- Windows 8.1 to Windows 11 (32/64 Bit)
- Windows Server 2012 bis Windows Server 2019

#### ADDITIONAL SOFTWARE

• Microsoft Excel (to process exported data)

#### COMPONENTS

Usually, the components needed to run BIOMA are already included in the above-mentioned operating systems. If not, click the following links to download the required part:

• .NET Framework 3.5 Service Pack 1 (EOL 9. Jan 2029)

If you are using Windows 10, Windows Server 2016, or Windows Server 2019, we recommend <u>installing .NET</u> <u>Framework 3.5 through the control panel</u>.

#### DEMO MODE

For running BIOMA in demo mode, no database installation is required. Thus, it is necessary to follow the installation guidelines under <u>Client Installation</u> only!

#### SERVER INSTALLATION

**Microsoft SQL Server 2019** is the recommended database server. If this database server is not available on your system, you can use the free **Microsoft SQL Server 2019 Express Edition**.

BIOMA 2.6.401 also works with every other Microsoft SQL Server version that supports <u>compatibility level 100</u> (Microsoft SQL Server 2008 to 2019).

It is recommended (but not necessary) to backup the BIOMA database on your old SQL server before installing Microsoft SQL Server 2019.

## STEP 1 - INSTALLATION OF DATABASE SERVER

• **Download** the SQL Server 2019 Express installer (SQLServer2019-SSEI-Expr) from Microsoft SQL Server 2019 Express Edition that, when executed, will present options to perform an installation or download media only.

Microsoft® SQL Server® 2019 Express

| Important! Selecting a | language below will dynamically | change the complete page co | ntent to that language. |
|------------------------|---------------------------------|-----------------------------|-------------------------|
| Select Language:       | English                         | ~                           | Download                |
|                        |                                 |                             |                         |

- Execute the downloaded file SQL2019-SSEI-Expr.exe.
- Select Download Media.

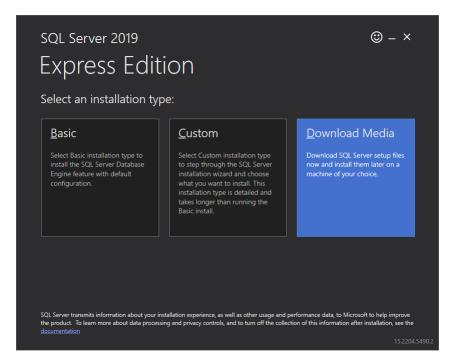

• To download the needed setup file (SQLEXPR\_x64\_ENU.exe), select language **English**, package **Express** Core, the desired **Download Location**, and click **Download**.

| sr          | QL Server 2019                                                                    |                       |                           | ⊕ _ ×    |
|-------------|-----------------------------------------------------------------------------------|-----------------------|---------------------------|----------|
|             |                                                                                   |                       |                           | <b>C</b> |
| F           | xpress Edition                                                                    |                       |                           |          |
| -           |                                                                                   |                       |                           |          |
| Sp          | ecify SQL Server installer down                                                   | load                  |                           |          |
| - 6         |                                                                                   |                       |                           |          |
| SELE<br>Eng | CT LANGUAGE                                                                       | -                     |                           |          |
|             |                                                                                   |                       |                           |          |
| wнi<br>⊙    | CH PACKAGE WOULD YOU LIKE TO DOWNLOAD?<br>Express Core (255 MB)                   |                       |                           |          |
|             | SQL Server Engine only                                                            |                       |                           |          |
|             | Express Advanced (796 MB)<br>SQL Server Engine, Full Text Services, and Reporting | g Services            |                           |          |
|             | LocalDB (53 MB)<br>Lightweight version of Express Edition with all of its         | programmability featu | ires, but runs in user mo | ode      |
| Or, g       | o to the Microsoft Azure portal to provision SQL Server in th                     |                       |                           |          |
|             | CT DOWNLOAD LOCATION *:                                                           |                       |                           |          |
| D:\B        | ienutzer OC\Downloads                                                             | D Browse              |                           |          |
|             |                                                                                   |                       |                           |          |
|             |                                                                                   |                       |                           |          |
|             |                                                                                   |                       |                           |          |
|             |                                                                                   | Close                 | < Previous                | Download |
|             |                                                                                   |                       |                           |          |
|             |                                                                                   |                       |                           |          |

• Click Close.

| <sup>SQL Server 2019</sup><br>Express Edition |             |                    | © – × |
|-----------------------------------------------|-------------|--------------------|-------|
| Download successful!                          |             |                    |       |
|                                               |             |                    |       |
|                                               |             |                    |       |
|                                               |             |                    |       |
|                                               |             |                    |       |
|                                               |             |                    |       |
|                                               |             |                    |       |
|                                               |             |                    |       |
|                                               | Dpen folder | < <u>P</u> revious | Close |
|                                               |             |                    |       |

• Execute the downloaded setup file **SQLEXPR\_x64\_ENU.exe**.

• Choose the **directory** to extract the file to and click **OK**.

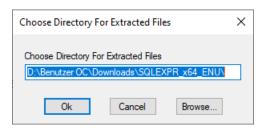

• Select New SQL Server stand-alone installation or add feature to an existing installation.

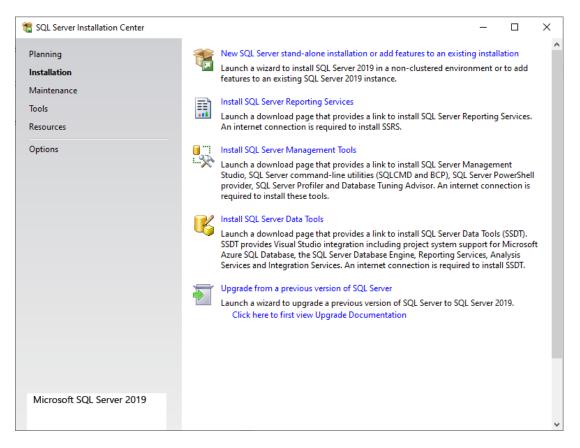

• Accept the license terms and click Next.

| 📸 SQL Server 2019 Setup                                                                                                    | _                                                                                                    |                                                                     | ×     |
|----------------------------------------------------------------------------------------------------|----------------------------------------------------------------------------------------------------|---------------------------------------------------------------------|-------|
| License Terms                                                                                                    |                                                                                                    |                                                                     |       |
| To install SQL Server 2019, y                                                                                                    | ou must accept the Microsoft Software License Terms.                                                                                                    |                                                                     |       |
| License Terms<br>Global Rules                                                                                                    |                                                                                                    |                                                                     | ^     |
| Product Updates<br>Install Setup Files<br>Install Rules<br>Feature Selection<br>Feature Rules<br>Feature Configuration Rules<br>Installation Progress<br>Complete | MICROSOFT SQL SERVER 2019 EXPRESS<br>These license terms are an agreement between you and Microsoft Corporation (or one<br>affiliates). They apply to the software named above and any Microsoft services or softh<br>updates (except to the extent such services or updates are accompanied by new or ad<br>terms, in which case those different terms apply prospectively and do not alter your or<br>Microsoft's rights relating to pre-updated software or services). IF YOU COMPLY WIT<br>THESE LICENSE TERMS, YOU HAVE THE RIGHTS BELOW. BY USING THE SOFTWAR<br>ACCEPT THESE TERMS. IF YOU DO NOT ACCEPT THEM, DO NOT USE THE SOFTWAR<br>IMPORTANT NOTICE: AUTOMATIC UPDATES TO PREVIOUS VERSIONS OF SQL SET<br>this software is installed on servers or devices running any supported editions of SQL Set<br>this software is installed on servers or devices running any supported editions of SQL Set<br>this software is installed on servers or devices running any supported editions of SQL Set<br>this software is installed on servers or devices running any supported editions of SQL Set<br>this software is installed on servers or devices running any supported editions of SQL Set<br>this software is installed on servers or devices running any supported editions of SQL Set<br>this software is installed on servers or devices running any supported editions of SQL Set<br>this software is installed on servers or devices running any supported editions of SQL Set<br>the software is installed on servers or devices running any supported editions of SQL Set<br>the software is installed on servers or devices running any supported editions of SQL Set<br>the software is installed on servers or devices running any supported editions of SQL Set<br>the software is installed on servers or devices running any supported editions of SQL Set<br>the software is installed on servers or devices running any supported editions of SQL Set<br>the software is installed on servers or devices running any supported editions of SQL Set<br>the software is installed on servers or devices running any supported editions of SQL S | ware<br>Iditional<br>r<br>H<br>E, YOU<br>ARE.<br>RVER. If<br>Server |       |
|                                                                                                    | ☐ I accept the license terms and Privacy Statement<br>SQL Server transmits information about your installation experience, as well as other usage and<br>performance data, to Microsoft to help improve the product. To learn more about data process<br>privacy controls, and to turn off the collection of this information after installation, see the<br><u>documentation</u> .                                                                                                    |                                                                     | Arint |
|                                                                                                    | < <u>B</u> ack <u>N</u> ext >                                                                                                    | Cancel                                                              |       |

# • The firewall warning can be ignored. Click **Next**.

| 髋 SQL Server 2019 Setup                        |              |                                                                  | _              |             | ×   |
|------------------------------------------------|--------------|------------------------------------------------------------------|----------------|-------------|-----|
| Install Rules                                  |              |                                                                  |                |             |     |
| Setup rules identify potential p can continue. | roblems that | might occur while running Setup. Failures must be corrected befo | re Setup       |             |     |
| Install Rules                                  | Operation    | completed. Passed: 3. Failed 0. Warning 1. Skipped 0.            |                |             |     |
| Feature Selection                              |              |                                                                  |                |             |     |
| Feature Rules                                  |              |                                                                  |                | -           |     |
| Instance Configuration                         | Hide det     | ail <u>s</u> <<                                                  |                | <u>R</u> e- | run |
| Server Configuration                           | View detai   | iled report                                                      |                |             |     |
| Database Engine Configuration                  |              |                                                                  |                |             |     |
| Feature Configuration Rules                    | Result       | Rule                                                             | Status         |             | _   |
| Installation Progress                          |              | Consistency validation for SQL Server registry keys              | Passed         |             | _   |
| Complete                                       |              | Computer domain controller                                       | Passed         |             | _   |
|                                                |              | Windows Firewall                                                 | Warning        |             |     |
|                                                |              | SQL 2019 minimum CTP for Upgrade and Side by Side Support        | Passed         |             |     |
|                                                |              |                                                                  |                |             |     |
|                                                |              | < <u>B</u> ack                                                   | <u>N</u> ext > | Cance       | el  |

#### • Click Next.

| 🃸 SQL Server 2019 Setup                                                                                                    |                                                                                                    |                                                                    | - D >                                                                                                    | × |
|----------------------------------------------------------------------------------------------------|----------------------------------------------------------------------------------------------------|--------------------------------------------------------------------|----------------------------------------------------------------------------------------------------|---|
| Feature Selection<br>Select the Express features to in                                                                                                    | stall.                                                                                                    |                                                                    |                                                                                                    |   |
| Install Rules Feature Selection                                                                                                    | Looking for Reporting Servi                                                                                                    | ces? <u>Download it fro</u>                                        | om the web                                                                                                    |   |
| Feature Rules<br>Instance Configuration<br>Server Configuration<br>Database Engine Configuration<br>Feature Configuration Rules<br>Installation Progress<br>Complete | Eeatures:                                                                                                    | n                                                                  | instance feature of a SQL Server instance is<br>isolated from other SQL Server instances. SQL<br>Prerequisites for selected features: |   |
|                                                                                                    | Select All     Unselect All       Instance root directory:       Shared feature directory:       Shared feature directory (x86): | C:\Program Files\Mi<br>C:\Program Files\Mi<br>C:\Program Files (x8 |                                                                                                    |   |
|                                                                                                    |                                                                                                    |                                                                    | < <u>B</u> ack <u>N</u> ext > Cancel                                                                                                  |   |

• Click Next.

| 髋 SQL Server 2019 Setup                               |                            |                          |                      |             | -              | _    |       | × |
|-------------------------------------------------------|----------------------------|--------------------------|----------------------|-------------|----------------|------|-------|---|
| Instance Configuration                                |                            |                          |                      |             |                |      |       |   |
| Specify the name and instance                         | ID for the instance of S   | QL Server. Instance ID b | ecomes part of the i | nstallatior | n path.        |      |       |   |
| Install Rules                                         | O <u>D</u> efault instance |                          |                      |             |                |      |       |   |
| Feature Selection<br>Feature Rules                    | Named instance:            | SQLExpress               |                      |             |                |      |       |   |
| Instance Configuration                                |                            |                          |                      |             |                |      |       |   |
| Server Configuration<br>Database Engine Configuration | Instance <u>I</u> D:       | SQLEXPRESS               |                      |             |                |      |       |   |
| Feature Configuration Rules                           |                            |                          |                      |             |                |      |       |   |
| Installation Progress                                 | SQL Server directory:      | C:\Program Files\Mici    | rosoft SQL Server\MS | SQL15.SQ    | LEXPRESS       |      |       |   |
| Complete                                              | Installed instances:       |                          |                      |             |                |      |       |   |
|                                                       | Instance Name              | Instance ID              | Features             | Edition     | ۱              | Vers | ion   |   |
|                                                       |                            |                          |                      |             |                |      |       |   |
|                                                       |                            |                          |                      |             |                |      |       |   |
|                                                       |                            |                          |                      |             |                |      |       |   |
|                                                       |                            |                          |                      |             |                |      |       |   |
|                                                       |                            |                          |                      |             |                |      |       |   |
|                                                       |                            |                          |                      |             |                |      |       |   |
|                                                       |                            |                          | < <u>B</u>           | ack         | <u>N</u> ext > |      | Cance | I |

## • Click Next.

| Server Configuration                                             |                             |                                                                                                    |                  |         |        |        |
|------------------------------------------------------------------|-----------------------------|----------------------------------------------------------------------------------------------------|------------------|---------|--------|--------|
| Specify the service accounts an                                  | d collation configuration.  |                                                                                                    |                  |         |        |        |
| nstall Rules                                                     | Service Accounts Collation  |                                                                                                    |                  |         |        |        |
| Feature Selection<br>Feature Rules                               | Microsoft recommends that   | ou use a separate account for each                                                                                     | SQL Server serv  | ice.    |        |        |
| Instance Configuration                                           | Service                     | Account Name                                                                                                    | Password         | Startu  | р Туре |        |
| Server Configuration                                             | SQL Server Database Engine  | NT Service\MSSQL\$SQL                                                                                                  |                  | Autom   | atic   | $\sim$ |
| Database Engine Configuration                                    | SQL Server Browser          | NT AUTHORITY\LOCAL                                                                                                    |                  | Disable | d      | $\sim$ |
| Feature Configuration Rules<br>Installation Progress<br>Complete | This privilege enables inst | intenance Task privilege to SQL Ser<br>ant file initialization by avoiding zer<br>by allowing deleted content to be ac | oing of data pag | -       |        |        |
| Installation Progress                                            | This privilege enables inst | ant file initialization by avoiding zer                                                                                | oing of data pag | -       |        |        |

# • Select Mixed mode, type an administrator password (for admin sa) and press Next.

| 📸 SQL Server 2019 Setup                                                                                                    |                      |                                                          | _          | × |
|----------------------------------------------------------------------------------------------------|----------------------|----------------------------------------------------------|------------|---|
| Database Engine Config                                                                                                    | guration             |                                                          |            |   |
| Specify Database Engine authen parallelism, Memory limits, and F                                                                                                    |                      | administrators, data directories, TempDB, Max degree of  |            |   |
| Install Rules<br>Feature Selection<br>Feature Rules<br>Instance Configuration<br>Server Configuration<br>Database Engine Configuration<br>Feature Configuration Rules<br>Installation Progress<br>Complete | Authentication Mod   | ication mode and administrators for the Database Engine. | STREAM     |   |
|                                                                                                    | Specify SQL Server a | SQL Server adm<br>unrestricted acc<br>Engine.            | ess to the |   |

• When the installation is completed, click **Close**.

| 🃸 SQL Server 2019 Setup                                                                                                    |                                                                                                    |                                                                 | -      |              | × |
|----------------------------------------------------------------------------------------------------|----------------------------------------------------------------------------------------------------|-----------------------------------------------------------------|--------|--------------|---|
| Complete                                                                                                    |                                                                                                    |                                                                 |        |              |   |
| Your SQL Server 2019 installati                                                                                                    | on completed successfully with product upo                                                                | lates.                                                          |        |              |   |
| Install Rules<br>Feature Selection<br>Feature Rules                                                                                     | Information about the Setup operation of<br>Feature<br>Database Engine Services                           | r possible next steps:<br>Status<br>Succeeded                   |        |              | ^ |
| Instance Configuration<br>Server Configuration<br>Database Engine Configuration<br>Feature Configuration Rules<br>Installation Progress | SQL Server Replication<br>SQL Browser<br>SQL Writer<br>SQL Client Connectivity SDK                        | Succeeded<br>Succeeded<br>Succeeded<br>Succeeded<br>Succeeded   |        |              | ~ |
| Complete                                                                                                    | Details:<br>Install successful.                                                                           |                                                                 |        |              |   |
|                                                                                                    |                                                                                                    |                                                                 |        |              |   |
|                                                                                                    | Summary log file has been saved to the for<br><u>C:\Program Files\Microsoft SQL Server\1</u><br>154158.bt | ollowing location:<br>50\Setup Bootstrap\Log\20220609_154158\\$ | Summar | <u>y PC-</u> |   |
|                                                                                                    |                                                                                                    |                                                                 |        | Close        |   |

# STEP 2 - BIOMA INSTALLATION (ON SERVER)

It is necessary to install BIOMA directly on the server because, together with the BIOMA software, an additional tool called **BIOMA Database Setup Utility** is installed, which can be used to create the database (cf. Step 3 – Creation of Database).

#### WARNINGS:

- 1. Running the setup program of BIOMA 2.6.401 will delete all older versions of BIOMA on this computer! So, if you want to test BIOMA 2.6.401 before deleting any older version, you can, alternatively,
  - a. install and run BIOMA for testing reasons in a virtual machine, or
  - b. install BIOMA on a different computer (where no BIOMA has been installed before), and copy the content of the folder C:\Program Files (x86)\inka software\BIOMA 2.6.401 to the computer with the old BIOMA version. Note that with the latter procedure, no icons will be added to the desktop of the start menu, the file extensions of BIOMA are not automatically assigned to the new version, the BIOMA Job Server is not installed automatically, and you have to start BIOMA manually by clicking WteClient.exe in the folder BIOMA 2.6.401.
- 2. To migrate the data of a plant document, it is recommended to start the old version of BIOMA and export a report package (cf. <u>Export / Edit Report Package (a)</u>) with a reporting period set that includes all available data in the database (cf. <u>Edit Operation Data (e)</u>). For this reason, it is not necessary to set any manual inputs. This exported report package can be imported later in the new version of BIOMA.
- Execute **setup.exe** in the BIOMA folder.

#### • Click Next.

| 🛃 Bioma 2.6.401 - InstallShield | Wizard                                                                                            | Х |
|---------------------------------|---------------------------------------------------------------------------------------------------|---|
|                                 | Welcome to the installation for Bioma 2.6.401                                                     | L |
| software for balance method     | The InstallShield(R) Wizard will install Bioma 2.6.401 on your computer. To continue, click Next. |   |
|                                 | WARNING: This program is protected by copyright law and international treaties.                   | 1 |
|                                 | < Back Next > Cancel                                                                              |   |

• Click Install.

| 🔀 Bioma 2.6.401 - InstallShield Wizard                                                                                               | × |
|----------------------------------------------------------------------------------------------------|---|
| Ready to Install the Program The wizard is ready to begin installation.                                                              | 0 |
| If you want to review or change any of your installation settings, click Back. Click Cancel to exit the wizard.<br>Current Settings: | ) |
| Setup Type:<br>Typical                                                                                                    | - |
| Destination Folder:<br>C:\Program Files (x86)\inka software\Bioma 2.6.401\                                                           |   |
| User Information:<br>Name: Oliver Cencic<br>Company:                                                                                 |   |
| InstallShield < <u>B</u> ack Install Cancel                                                                                          |   |

• When the installation is completed, click **Finish** to exit the installation

| 🔛 Bioma 2.6.401 - InstallShield | Wizard                                                                                                    | Х     |
|---------------------------------|----------------------------------------------------------------------------------------------------|-------|
| software for balance method     | Installation Completed<br>The InstallShield Wizard has successfully installed Bioma<br>2.6.401. Click Finish to exit the wizard.                                                                                                    |       |
| - Ale                           | and we want to be a first to be a first to b | 1     |
|                                 | < <u>B</u> ack <u>Finish</u> Cancel                                                                                                    | LE.M. |

# STEP 3 - CREATION OF DATABASE

To create a database, the **BIOMA Database Setup Utility** can be used. It is, of course, also possible for a database admin to create the database manually.

- Select START > All Programs > BIOMA 2.6.401 > Database Setup Utility.
- On tab Database server, click Test connection. If you choose a different mode than Windows
   Authentication, the login (sa) and password data from Step 1 Installation of Database Server have to be
   used.

| 🃲 Bioma Datal       | 탐 Bioma Database Setup Utility 2.6.401.0 ─ □ |                 |        | $\times$ |
|---------------------|----------------------------------------------|-----------------|--------|----------|
| Database server     | Installation                                 |                 |        |          |
| Server name:        | \SQLEXPRESS                                  |                 | $\sim$ | 2        |
| Authentication:     | Windows Authentication                       |                 | ~      |          |
|                     | Credentials (administrator)                  |                 |        |          |
|                     | Login:                                       |                 |        |          |
|                     | Password:                                    |                 |        |          |
|                     |                                              |                 |        |          |
|                     |                                              | Test connection | n      |          |
|                     |                                              |                 |        |          |
| Establishing conner | ction to the server OK                       |                 |        |          |
| Server version = 11 |                                              |                 |        |          |
|                     |                                              |                 |        |          |
|                     |                                              |                 |        |          |
|                     |                                              |                 |        | ~        |
|                     |                                              |                 |        |          |

• On tab **Installation**, click **Create database** and confirm the warning with **Yes**. If the user name and password for the BIOMA client are changed here, these changes must be considered during the

configuration of the database connection on the client computer (cf. Step 2 – Configure Client Database Connection).

| 🏪 Bioma Databa                                                                                               | ase Setup Utility                                            | 2.6.401.0                     | _           |    | × |
|----------------------------------------------------------------------------------------------------|--------------------------------------------------------------|-------------------------------|-------------|----|---|
| Database server                                                                                              | nstallation                                                  |                               |             |    |   |
| Database name:                                                                                               | bioma                                                        |                               |             |    |   |
| Directory:                                                                                                   | C:\ProgramDat                                                | a∖inka software∖Bioma∖Data    | abase       |    |   |
|                                                                                                    | ✓ Create data                                                | base user (SQL-Server authe   | entication) |    |   |
|                                                                                                    | Login and pas                                                | sword for Bioma client applic | ation       |    |   |
|                                                                                                    | User name:                                                   | BiomaClient                   |             |    |   |
|                                                                                                    | Password:                                                    |                               |             |    |   |
|                                                                                                    |                                                              | Cre                           | eate databa | se |   |
| Changed database of<br>Setting SysVars - Dat<br>Changed database of<br>Creating login<br>Changed database of | tabase Version 1<br>context to 'master<br>context to 'bioma' | 2                             |             |    | ^ |
| Creating database us<br>The database has be                                                                  |                                                              | created!                      |             |    |   |
|                                                                                                    |                                                              |                               |             |    | × |
|                                                                                                    |                                                              |                               |             |    |   |

• Check if the database has been created successfully (last line of text above).

## STEP 4 - SERVER CONFIGURATION (ONLY IN MULTI-USER OPERATION)

If the BIOMA software should run on the computer that is hosting the database server only, you can skip Step 4.

But if the database server has to be accessed from a different computer (client), the server must be reachable from within the network. The necessary configurations can be carried out with **SQL Server Configuration Manager**, which is also part of **Microsoft SQL Server 2019 Express Edition**.

- Select START > All Programs > Microsoft SQL Server 2019 > SQL Server Configuration Manager.
- Select SQL Server Network Configuration > Protocols for SQLEXPRESS. Right-click TCP/IP and select Properties.

| 🚟 Sql Server Configuration Manager                                                                                                    |                                               | _                                         | × |
|----------------------------------------------------------------------------------------------------|-----------------------------------------------|-------------------------------------------|---|
| File Action View Help                                                                                                    |                                               |                                           |   |
| 🗢 🔿   🚈   📴 🗟   🔽                                                                                                    |                                               |                                           |   |
| <ul> <li>SQL Server Configuration Manager (Local)         <ul> <li>SQL Server Services</li> <li>SQL Server Network Configuration (32bit)</li> <li>SQL Native Client 11.0 Configuration (32bit)</li> <li>SQL Server Network Configuration</li> <li>Protocols for SQLEXPRESS</li> <li>SQL Native Client 11.0 Configuration</li> </ul> </li> </ul> | Protocol Name<br>Shared Memory<br>Named Pipes | Status<br>Enabled<br>Disabled<br>Disabled |   |
|                                                                                                    |                                               |                                           |   |

• On tab **Protocol**, set **Enabled** to **Yes**.

| Protocol | IP Addresses |       |   |
|----------|--------------|-------|---|
| 🗆 Ger    | peral        |       |   |
|          | bled         | Yes   | - |
|          | p Alive      | 30000 | _ |
| List     | en All       | Yes   |   |
|          |              |       |   |
|          |              |       |   |
|          |              |       |   |
| Enable   | ed           |       |   |

• On tab IP Addresses, under IP All, set TCP Port to 1433. Click OK.

|   | TCP Dynamic Ports | 0         | ^ |
|---|-------------------|-----------|---|
| _ | TCP Port          |           |   |
| Ð | IP4               |           |   |
|   | Active            | Yes       |   |
|   | Enabled           | No        |   |
|   | IP Address        | ::1       |   |
|   | TCP Dynamic Ports | 0         |   |
|   | TCP Port          |           |   |
| Ð | IP5               |           |   |
|   | Active            | Yes       |   |
|   | Enabled           | No        |   |
|   | IP Address        | 127.0.0.1 |   |
|   | TCP Dynamic Ports | 0         |   |
|   | TCP Port          |           |   |
| Ð | IPAII             |           |   |
|   | TCP Dynamic Ports | 0         |   |
|   | TCP Port          | 1433      |   |
| т | CP Port           |           | - |
|   | P port            |           |   |

• **Close** the SQL Server Configuration Manager.

Additionally, configure an exception for TCP port 1433 in your firewall. The following description is for Windows 10:

• Click START. Enter windows firewall in the Search field. Select Windows Defender Firewall with Advanced Security from the search results.

| All Apps Documents Web More 🔻                                      | o & X                                   |
|--------------------------------------------------------------------|-----------------------------------------|
| Best match                                                         |                                         |
| Windows Defender Firewall with<br>Advanced Security<br>App         |                                         |
| Settings                                                           | Windows Defender Firewall with Advanced |
| Firewall- & Netzwerkschutz         >                               | Security<br>App                         |
| Check security status                                              |                                         |
| <ul> <li>Allow an app through Windows</li> <li>Firewall</li> </ul> | ☐ Open<br>☐ Run as administrator        |
| Windows Defender Firewall                                          | <ul> <li>Open file location</li> </ul>  |
| Find and fix problems with Windows<br>Firewall                     | - 🏳 Pin to Start                        |
| Search the web                                                     | - Pin to taskbar                        |
|                                                                    |                                         |
|                                                                    |                                         |
|                                                                    |                                         |
|                                                                    |                                         |
| $\mathcal P$ windows firewall                                      |                                         |

• Select Inbound Rules and click New Rule.

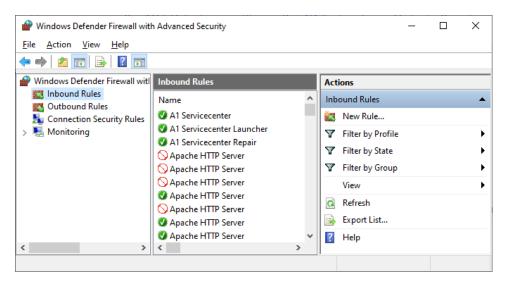

• Click Rule Type and select Port. Click Next.

|   | New Inbound Rule Wizard               |                                                                                     | × |
|---|---------------------------------------|-------------------------------------------------------------------------------------|---|
| F | Rule Type                             |                                                                                     |   |
| S | elect the type of firewall rule to cr | eate.                                                                               |   |
| S | teps:                                 |                                                                                     |   |
| ۲ | Rule Type                             | What type of rule would you like to create?                                         |   |
|   | Protocol and Ports<br>Action          | O <u>P</u> rogram                                                                   |   |
|   | Profile                               | Rule that controls connections for a program.                                       |   |
| • | Name                                  | Port     Rule that controls connections for a TCP or UDP port.     Predefined:      |   |
|   |                                       | @FirewallAP1.dll,~80200  V Rule that controls connections for a Windows experience. |   |
|   |                                       |                                                                                     |   |
|   |                                       | Custom rule.                                                                        |   |
|   |                                       |                                                                                     |   |
|   |                                       |                                                                                     |   |
|   |                                       |                                                                                     |   |
|   |                                       |                                                                                     |   |
|   |                                       |                                                                                     |   |
|   |                                       |                                                                                     |   |
|   |                                       |                                                                                     | _ |
|   |                                       | < <u>B</u> ack <u>N</u> ext > Cancel                                                |   |
|   |                                       |                                                                                     |   |

• Click Protocol and Ports, select TCP and enter 1433 under Special local ports. Click Next.

| 🔗 New Inbound Rule Wizar           | d                                   | >                              |
|------------------------------------|-------------------------------------|--------------------------------|
| Protocol and Ports                 |                                     |                                |
| Specify the protocols and ports to | o which this rule applies.          |                                |
| Steps:                             |                                     |                                |
| Rule Type                          | Does this rule apply to TCP or U    | IDP?                           |
| Protocol and Ports                 | ● <u>I</u> CP                       |                                |
| Action                             | ○ <u>U</u> DP                       |                                |
| Profile                            |                                     |                                |
| Name                               | Does this rule apply to all local p | oorts or specific local ports? |
|                                    | O <u>All local ports</u>            |                                |
|                                    | Specific local ports:               | 1433                           |
|                                    |                                     | Example: 80, 443, 5000-5010    |
|                                    |                                     |                                |
|                                    |                                     |                                |
|                                    |                                     |                                |
|                                    |                                     |                                |
|                                    |                                     |                                |
|                                    |                                     |                                |
|                                    |                                     |                                |
|                                    |                                     |                                |
|                                    |                                     |                                |
|                                    |                                     | < Back Next > Cancel           |
|                                    |                                     |                                |

• Select Allow the connection and click Next.

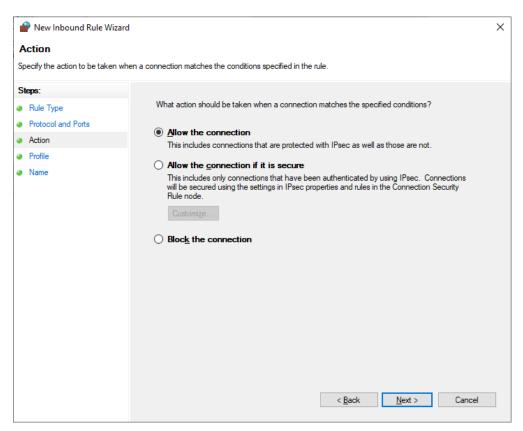

• Click Next.

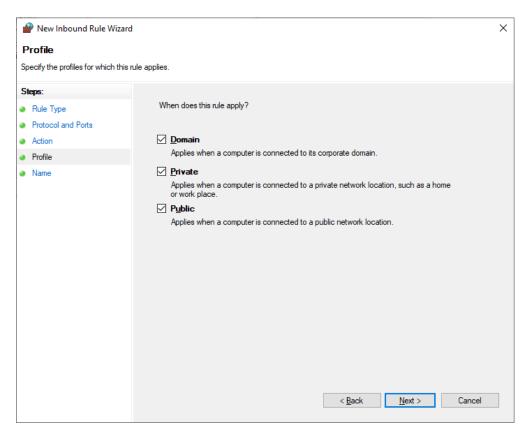

• Enter a Name for the exception rule and click Finish.

| 6  | New Inbound Rule Wizard          |               |                                      | × |
|----|----------------------------------|---------------|--------------------------------------|---|
| N  | ame                              |               |                                      |   |
| Sp | ecify the name and description o | of this rule. |                                      |   |
| St | eps:                             |               |                                      |   |
| ۲  | Rule Type                        |               |                                      |   |
| ۲  | Protocol and Ports               |               |                                      |   |
| ۲  | Action                           |               |                                      |   |
| ۲  | Profile                          |               | Name:<br>SQL Server                  |   |
| ۲  | Name                             |               |                                      |   |
|    |                                  |               | Description (optional):              |   |
|    |                                  |               |                                      |   |
|    |                                  |               |                                      |   |
|    |                                  |               |                                      |   |
|    |                                  |               |                                      |   |
|    |                                  |               |                                      |   |
|    |                                  |               |                                      |   |
|    |                                  |               |                                      |   |
|    |                                  |               |                                      |   |
|    |                                  |               |                                      |   |
|    |                                  |               |                                      |   |
|    |                                  |               |                                      |   |
|    |                                  |               | (Bash Datish Canad                   |   |
|    |                                  |               | < <u>B</u> ack <u>E</u> inish Cancel |   |

## CLIENT INSTALLATION

If the BIOMA software should run on the computer that is hosting the database server, you can skip Step 1

 BIOMA Installation (on Client) because the software should be already installed there. In this case, continue with Step 2 – Configure Client Database Connection.

# STEP 1 - BIOMA INSTALLATION (ON CLIENT)

#### WARNINGS:

- 1. Running the setup program of BIOMA 2.6.401 will delete all older versions of BIOMA on this computer! So, if you want to test BIOMA 2.6.401 before deleting any older version, you can, alternatively,
  - a. install and run BIOMA for testing reasons in a virtual machine, or
  - b. install BIOMA on a different computer (where no BIOMA has been installed before), and copy the content of the folder C:\Program Files (x86)\inka software\BIOMA 2.6.401 to the computer with the old BIOMA version. Note that with the latter procedure, no icons will be added to the desktop of the start menu, the file extensions of BIOMA are not automatically assigned to the new version, the BIOMA Job Server is not installed automatically, and you have to start BIOMA manually by clicking WteClient.exe in the folder BIOMA 2.6.401.
- 2. To migrate the data of a plant document, it is recommended to start the old version of BIOMA, and export a report package (cf. <u>Export / Edit Report Package (a)</u>) with a reporting period set that includes all available data in the database (cf. <u>Edit Operation Data (e)</u>). For this reason, it is not necessary to set any manual inputs. This exported report package can be imported later in the new version of BIOMA

- Execute **setup.exe** in the BIOMA folder.
- Click Next.

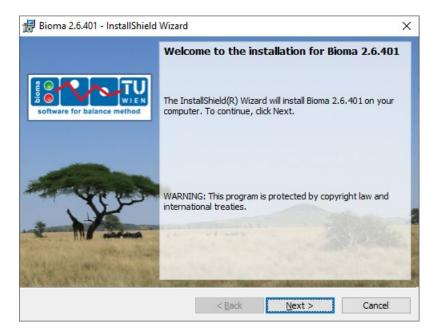

• Click Install.

| 🛃 Bioma 2.6.401 - InstallShield Wizard >                                                                       |  |  |  |  |
|----------------------------------------------------------------------------------------------------|--|--|--|--|
| Ready to Install the Program                                                                                   |  |  |  |  |
| Ready to Install the Program       The wizard is ready to begin installation.                                  |  |  |  |  |
| If you want to review or change any of your installation settings, dick Back. Click Cancel to exit the wizard. |  |  |  |  |
| Current Settings:                                                                                              |  |  |  |  |
| Setup Type:                                                                                                    |  |  |  |  |
| Typical                                                                                                    |  |  |  |  |
| Destination Folder:                                                                                            |  |  |  |  |
| C:\Program Files (x86)\inka software\Bioma 2.6.401\                                                            |  |  |  |  |
| User Information:                                                                                              |  |  |  |  |
| Name: Oliver Cencic                                                                                            |  |  |  |  |
| Company:                                                                                                    |  |  |  |  |
|                                                                                                    |  |  |  |  |
| InstallShield                                                                                                  |  |  |  |  |
| < <u>B</u> ack <u>I</u> nstall Cancel                                                                          |  |  |  |  |

• When the installation is completed, click **Finish** to exit the installation

| 🛃 Bioma 2.6.401 - InstallShield | Wizard                                                                                                    | × |
|---------------------------------|----------------------------------------------------------------------------------------------------|---|
| software for balance method     | Installation Completed<br>The InstallShield Wizard has successfully installed Bioma<br>2.6.401. Click Finish to exit the wizard.                                                                                                    |   |
| - Norman                        | and were and the second second s | 1 |
| an article is a                 | < Back Finish Cancel                                                                                                    |   |

## STEP 2 – CONFIGURE CLIENT DATABASE CONNECTION

If the standard installation of the database server has been performed, nothing has to be changed. If a different database server is accessed or e.g., windows authentication is used, the settings have to be adjusted.

- Start BIOMA.
- Login with user name **expert** and default password **demo**.
- Select Extras > Options.

| B Options & Settings            | ;                   |             |                           | $\times$ |
|---------------------------------|---------------------|-------------|---------------------------|----------|
| Database Calculation            | Import              |             |                           |          |
| Server name:<br>Authentication: | .\SQLEXPRE          |             |                           |          |
| Aumentication.                  | Login:<br>Password: | BiomaClient |                           |          |
| Database name:                  | bioma               | L           | )<br>                     |          |
| Apply default connecti          | on settings         | ]           | Test connection           |          |
|                                 |                     |             | <u>O</u> K <u>C</u> ancel |          |

• On tab **Database**, state the **Server name** that should be used.

• Click Test connection.

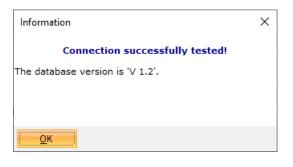

• Click OK.

If the warning **Error establishing database connection!** is displayed, the server is not configured for **SQL Server Authentication**, and **Windows Authentication** should be used.

TROUBLE SHOOTING

## CHANGING OF SERVER AUTHENTICATION MODE (EXISTING SQL-SERVER INSTALLATIONS)

By default, BIOMA uses "SQL Server Authentication" when connecting to the database server. If "Windows Authentication" was selected during the installation of the SQL-Server, you can change this later with the free tool "<u>Microsoft SQL Server Management Studio (SSMS)</u>".

• Download and install "SSMS-Setup.ENU.exe"

| XX           | RELEASE 18.12.1<br>Microsoft SQL<br>with Azure Da | - Server Management Studio<br>nta Studio |  |
|--------------|---------------------------------------------------|------------------------------------------|--|
| Package Pro  | ogress                                            |                                          |  |
| SQL Server I | Management Studio                                 |                                          |  |
| Overall Prog | gress                                             |                                          |  |
|              |                                                   |                                          |  |
|              |                                                   |                                          |  |
|              |                                                   |                                          |  |
|              |                                                   | Cancel                                   |  |

• Start "SQL Server Management Studio 1"

| Alle Apps                                 | < Zurück |
|-------------------------------------------|----------|
| Microsoft SQL Server Tools 18             | ^        |
| Analysis Services Deployment Wizard 18    |          |
| Database Engine Tuning Advisor 18         |          |
| Microsoft SQL Server Management Studio 18 |          |

• Click "Connect".

|                 | er                     | ×        |
|-----------------|------------------------|----------|
|                 | SQL Server             |          |
| Server type:    | Database Engine        | ~        |
| Server name:    | SQLEXPRESS             | ~        |
| Authentication: | Windows Authentication | ~        |
| User name:      |                        | $\sim$   |
| Password:       |                        |          |
|                 | Remember password      |          |
|                 | Connect Cancel Help Op | tions >> |

• Right click the database server and choose "properties".

| Connect + + + + = + C + +<br>Connect - + + + + = + C - + +<br>Databases<br>Connect<br>Disconnect<br>Reglication<br>PolyBase<br>Managemen<br>E XEvent Profil<br>XEvent Profil<br>Connect<br>Disconnect<br>Register<br>New Query<br>Activity Monitor<br>Start<br>Stop<br>Pause<br>Resume<br>Restart<br>Policies +<br>Facets<br>Start PowerShell<br>Azure Data Studio +<br>Refresh<br>Properties |
|----------------------------------------------------------------------------------------------------|
| <ul> <li>■ Databases</li> <li>■ Security</li> <li>■ Server Object</li> <li>■ Replication</li> <li>■ PolyBase</li> <li>■ Managemen</li> <li>■ XEvent Profil</li> <li>■ XEvent Profil</li> <li>■ Resume</li> <li>Restart</li> <li>Policies &gt;</li> <li>Facets</li> <li>Start PowerShell</li> <li>Azure Data Studio &gt;</li> <li>Reports &gt;</li> <li>Refresh</li> </ul>                     |
|                                                                                                    |

- Select "Security", choose "SQL Server and Windows Authentication mode" and click "OK".
  - Server Properties KEPLER\SQLEXPRESS

| Select a page       | 🖵 Script 🔻 😯 Help                          |
|---------------------|--------------------------------------------|
| 🔑 General           | - Schipt + - Incip                         |
| 🔎 Memory            |                                            |
| Processors          | Converse the effective                     |
| 🔑 Security          | Server authentication                      |
| 🔑 Connections       | O Windows Authentication mode              |
| 🔑 Database Settings |                                            |
| 🖉 Advanced          | SQL Server and Windows Authentication mode |
| Permissions         |                                            |

• Close the "SQL Server Management Studio Express" window.

## QUICK START WITH BIOMA

Here, you find quick-start instructions on how to work with BIOMA. For more detailed information, see Menu Description.

The letter in the brackets directly after a headings refers to necessary minimum access rights ( $\underline{u}$ ser <  $\underline{a}$ dministrator <  $\underline{e}$ xpert <  $\underline{d}$ eveloper).

- A user has the rights to import operational data and display the results of the calculation for several parameters.
- An administrator has the additional rights to perform plant and program configurations and create report packages.
- An expert has the additional rights to edit operational data, import report packages, and create reports.
- A developer has the additional rights to display and edit the calculation algorithm, change permission group settings, and issue licenses.

#### DEMO MODE

When BIOMA is run in demo mode (that means that no valid license file has been installed), it is NOT possible to create new plant documents, import data, or crate report packages. All changes applied to the sample data will be deleted when the software is closed.

If you want to access the demo data also later when you have installed a valid license, rename a copy of demo.dat (under C:\Program Files (x86)\inka software\BIOMA 2.6.401\Testdata\) to demo.brpz, and import the report package into BIOMA. Note that the file Demodata2021.csv, which can be found in the same folder, contains all the operational data from the demo plant and has been originally used to import the data to the empty demo plant document.

#### LOGIN (U)

Log in to the BIOMA software.

- Select File > Login.
- Log in with user name **expert** and password **demo** (if you are in demo mode or you have installed an expert license).
- You are now logged in with expert privileges.

| 🔢 Logon            |        |       | ×              |
|--------------------|--------|-------|----------------|
| <u>U</u> ser name: | expert |       |                |
| <u>P</u> assword:  | ••••   |       |                |
| 🔲 Auto logon.      |        | Logon | <u>C</u> ancel |

#### **INSTALL LICENSE (A)**

Install a license file. If you do not, BIOMA will run in demo mode where all changes applied to the example data set will not be saved.

• Select Help > About.

#### • Click Install License.

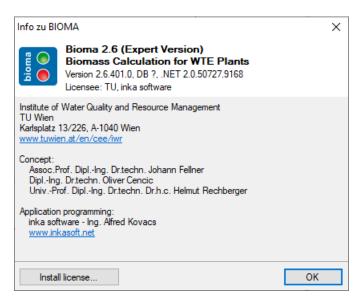

• Choose the license file (e.g., company\_name.license) you got when buying BIOMA.

| 🔢 Install license                                     |                                               | _ |              | $\times$ |
|-------------------------------------------------------|-----------------------------------------------|---|--------------|----------|
| Installed license in<br>Licensee:<br>Expiration date: | fo<br>TU, inka software<br>no expiration date |   |              |          |
| Select new licens                                     | e file                                        |   |              |          |
| Licensee:<br>Expiration date:                         | <unknown><br/><unknown></unknown></unknown>   |   |              |          |
| Update                                                | Install                                       |   | <u>C</u> los | se       |

- Click **Update** if the expiration date and the licensee shall be updated. All existing credentials will be kept.
- Click **Install** if a new license shall be installed. The existing license will be overwritten, and all existing credentials (users and passwords) will be lost.
- Confirm the appearing message by clicking Yes.
- Restart BIOMA.
- Log in again (use admin/demo with client licenses and expert/demo with developer licenses).

#### OPEN PLANT DOCUMENT (U)

Open a plant document of your choice.

- Select File > Open Plant Document.
  - When BIOMA is run in demo mode, the only plant document available is **Sample Plant (2021)**.
  - When BIOMA is run with a valid license for the first time, a new plant document with the name **New plant created at [date time]** is available. Select this entry if you want to design a plant document from scratch.
  - Alternatively, import a report package (cf. Import Report Package (a)).

- If plant documents have already been created with a previous version of BIOMA and the SQL database has been left untouched, all plant documents available in this database should be displayed.
- Select a plant document, tick **Open on program start** and click **OK**.

| Open Plant Document                  |            | ×      |
|--------------------------------------|------------|--------|
| Sample Plant (2021) 2021-01-01 - 202 | 21-12-30   |        |
|                                      |            |        |
|                                      |            |        |
|                                      |            |        |
|                                      |            |        |
|                                      |            |        |
| Open on program start                | <u>о</u> к | Cancel |

## EDIT PLANT CONFIGURATION (A)

Edit general plant information and specific parameters information.

- Select Edit > Edit Plant Configuration.
- On tab **Plant,** you can enter **Plant name**, the type of **Energy production** (Steam/Hot water), **Address**, and optionally **Remarks**.

| 📰 Edit Plant Configu | uration X                                   |
|----------------------|---------------------------------------------|
| Plant Contact person | Parameters Oven lines History               |
|                      |                                             |
| Plant name:          | Sample Plant (2021) 2021-01-01 - 2021-12-30 |
| Energy production:   | Steam                                       |
| Address:             |                                             |
|                      |                                             |
|                      |                                             |
| Remarks:             | <u>^</u>                                    |
|                      | ×                                           |
| Add new parameters   | OK Cancel                                   |
| new parameters       |                                             |

• On tab **Contact Person**, you can enter a contact person's name, email, telephone, and fax.

| 🔢 Edit Pla | 🔢 Edit Plant Configuration 🛛 🗙            |  |  |  |  |  |  |  |  |
|------------|-------------------------------------------|--|--|--|--|--|--|--|--|
|            | tact person Parameters Oven lines History |  |  |  |  |  |  |  |  |
| Name:      | Mr. John Smith                            |  |  |  |  |  |  |  |  |
| E-Mail:    | john.smith@plant.com                      |  |  |  |  |  |  |  |  |
| Telephone: |                                           |  |  |  |  |  |  |  |  |
| Fax:       |                                           |  |  |  |  |  |  |  |  |
|            |                                           |  |  |  |  |  |  |  |  |
| Add new p  | arameters <u>O</u> K <u>C</u> ancel       |  |  |  |  |  |  |  |  |

 On tab Parameters, edit plant-specific parameters (if necessary). The default settings are taken from C:\Program Files\inka software\BIOMA 2.6.401\Template\Parameter.xls. The following settings can be changed.

# Data Source:

- **Default** values will be the same during online calculation and in the report package.
- Manual and Manual total values have to be updated manually when creating a report package.
   Manual values represent relations [e.g., kg/kg], while Manual total values represent mass and volume flows over the total reporting period.
- **Control System** values are directly produced from the control system and will be imported via CSV file.
- None should be chosen if a parameter is not necessary for calculation (e.g., if no sludge is burned, select **none** for mslu).

# Use defaults:

- If the tick use defaults is set, it indicates that during online calculation the default settings (mean value and standard deviation) should be used (if given) when no data is available from the control system.
- o During online calculation, the default values of **Default** and **Manual** values are always used.

# Min and Max:

• Here, the parameters' allowed minimum and maximum values can be stated, which are used for plausibility checks.

# Value and Uncertainty:

• Enter the mean value and the standard uncertainty of a parameter.

# +/- Manual [%]:

 This standard uncertainty in % will be used during calculation. If it is not given, it will be computed from the given mean value and absolute uncertainty. Note that this is the relative standard uncertainty of the parameters on a daily basis! Because this is a random uncertainty, it will get smaller the larger the considered period is (by the factor 1/sqrt(n), where n is the number of days in the period considered).

$$u_{rel,n}^2 = u_{rel,daily}^2/n$$

# +/- Systematic [%] (E):

• If the reduction mentioned above is too fast, a "systematic" part can be introduced, that will not reduce when n is rising:

$$u_{rel,n}^2 = u_{rel,sys}^2 + (u_{rel,daily}^2 - u_{rel,sys}^2)/n$$

#### Factor for Uncertainty Calculation (E):

• Additionally, from the remaining random part  $u_{rel,daily}^2 - u_{sys}^2$  a certain fraction F can be declared to be also "systematic", and thus not being reduced if n is rising:

| $u_{rel,n}^2 = u_{sys}^2 + (u_{rel,daily}^2 - u_{rel,sys}^2) F^2 + ((u_{rel,daily}^2 - u_{rel,sys}^2) - (u_{rel,daily}^2 - u_{rel,sys}^2) F^2)/n$ |
|----------------------------------------------------------------------------------------------------|
| $u_{rel,n}^2 = u_{rel,sys}^2 + (u_{rel,daily}^2 - u_{rel,sys}^2) (F^2 + (1 - F^2)/n$                                                              |

| nt Contact   | t person    | Parameters Ove  | n lines            |             |          |       |       |         |          |              |                |                 |
|--------------|-------------|-----------------|--------------------|-------------|----------|-------|-------|---------|----------|--------------|----------------|-----------------|
| egory 🔺      |             |                 |                    |             |          |       |       |         |          |              |                |                 |
| Key          | Optio       | Short term      | Unit               | Data source | Use defa | Min   | Max   | Value   | Uncertai | ± Manual [%] | ± Systematic [ | Factor for unce |
| Category: Fu |             |                 |                    |             |          |       |       |         |          |              |                |                 |
| :Cgas        | V           | C gas           | kg/Nm <sup>3</sup> | Default     | V        | 0     | 1     | 0.729   |          | 1.00%        | 0.30%          | 0.5             |
| :CH4gas      | V           | CH4 natural gas | kg/kg              | Default     | V        | 0.85  | 0.95  | 0.9     | 0.009    | 1.00%        | 0.00%          | 0.5             |
| Hgas         | V           | H gas           | kg/Nm³             | Default     | V        | 0     | 1     | 0.226   |          | 1.00%        | 0.30%          | 0.5             |
| )gas         | V           | ρ natural gas   | kg/Nm³             | Default     | V        |       |       | 0.7     | 0.007    | 1.00%        | 0.00%          | 0.5             |
| lvgas        |             | LHV natural gas | kJ/m³              | Default     | V        | 30000 | 40000 | 35838   | 358.38   | 1.00%        | 0.00%          | 0.5             |
| Coil         | V           | C oil           | g/kg               | Default     | V        | 600   | 900   | 850     | 8.5      | 1.00%        | 0.00%          | 0.5             |
| Hoil         | V           | H oil           | g/kg               | Default     | V        | 100   | 300   | 150     | 1.5      | 1.00%        | 0.00%          | 0.5             |
| lvoil        | V           | LHV oil         | kJ/kg              | Default     | V        | 35000 | 50000 | 43142   | 431.5    | 1.00%        | 0.00%          | 0.5             |
| H2Oslu       | V           | H2O sludge      | kg/kg              | Manual      | V        | 0     | 0.9   | 0.74    |          | 7.00%        | 0.00%          | 0.3             |
| ASHslu       | V           | ash sludge      | kg/kg              | Manual      | V        | 0     | 0.7   | 0.4     |          | 10.00%       | 0.00%          | 0.3             |
| :Cslu        | V           | C sludge        | g/kg               | Default     | V        | 420   | 550   | 486     | 9.72     | 2.00%        | 0.00%          | 0.4             |
| Hslu         | V           | H sludge        | g/kg               | Default     | V        | 55    | 80    | 69      | 1.38     | 2.00%        | 0.00%          | 0.4             |
| lvslu        | V           | LHV sludge      | kJ/kg              | Default     | V        | 15000 | 25000 | 19953   | 399.06   | 2.00%        | 0.00%          | 0.4             |
| Nslu         | V           | N sludge        | g/kg               | Default     | V        |       |       | 63      | 1.26     | 2.00%        | 0.00%          | 0.4             |
| Oslu         | V           | O sludge        | g/kg               | Default     | V        |       |       | 367     | 7.34     | 2.00%        | 0.00%          | 0.4             |
| Sslu         | V           | S sludge        | g/kg               | Default     | V        |       |       | 11      | 0.22     | 2.00%        | 0.00%          | 0.4             |
|              | aterial con |                 |                    |             |          |       |       |         |          |              |                |                 |
| СЬ           |             | C bio           | g/kg               | Default     | V        | 440   | 540   | 483.254 | 3.171    |              | 0.00%          | 0.6             |
| Hb           |             | H bio           | g/kg               | Default     | V        | 55    | 75    | 65.009  | 0.846    |              | 0.00%          | 0.6             |

- On tab **Oven Lines**, click + to add an oven line.
- Select an existing oven line and click ... at the end of the row to edit oven line properties.

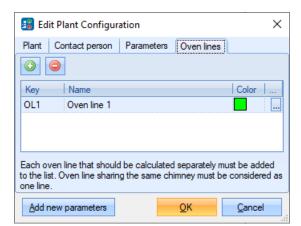

• On tab **Common**, edit the **name** and the display **color** of the oven line.

| 🔢 Edit Oven Line Pr | operties                   |            | ×              |
|---------------------|----------------------------|------------|----------------|
| Common Parameters   | 1                          |            |                |
| Name/Color:         | Oven line 1                |            | •              |
| Remarks:            | Line 1 of the sample plant |            | ^              |
|                     |                            |            |                |
|                     |                            |            |                |
|                     |                            |            |                |
|                     |                            |            |                |
|                     |                            |            |                |
|                     |                            |            | Y              |
|                     |                            | <u>о</u> к | <u>C</u> ancel |

• On tab Parameters, edit oven line-specific parameters (if necessary).

| Common Par    | ameters        |                   |       |                |              |       |        |       |      |              |                  |                          |
|---------------|----------------|-------------------|-------|----------------|--------------|-------|--------|-------|------|--------------|------------------|--------------------------|
| Category      |                |                   |       |                |              |       |        |       |      |              |                  |                          |
| Key           | Optional       | Short term        | Unit  | Data source    | Use defaults | Min   | Max    | Value | Unce | ± Manual [%] | ± Systematic [%] | Factor for uncertainty . |
| Category: Co  | mbustion air   |                   |       |                |              |       |        |       |      |              |                  |                          |
| Vpgas         | V              | product gas       | Nm³/h | None           | V            | 0     | 50000  | 0     | 0    | 2.00%        | 0.00%            | 0.3                      |
| cO2pgas       | V              | O2 product gas    | %vol  | None           |              | 0     | 100    | 0     | 0    | 1.00%        | 0.00%            | 0.7                      |
| Vfg           |                | flue gas          | Nm³/h | Control system |              | 1     | 200000 |       |      | 5.00%        | 0.00%            | 0.5                      |
| cO2fg         |                | O2 flue gas       | %vol  | Control system |              | 2     | 25     |       |      | 1.00%        | 0.00%            | 0.5                      |
| cCO2fg        |                | CO2 flue gas      | %vol  | Control system |              | 2     | 21     |       |      | 1.00%        | 0.00%            | 0.5                      |
| Category: Fu  | iels           |                   |       |                |              |       |        |       |      |              |                  |                          |
| Mwaste        |                | waste             | t/h   | Control system |              | 0.2   | 40     |       |      | 2.00%        | 0.00%            | 0.5                      |
| Vgas          | V              | natural gas       | Nm³/h | None           | V            | 0     | 2000   | 0     | 0    | 2.00%        | 0.00%            | 0.5                      |
| Moil          | V              | oil               | t/h   | Control system | V            | 0     | 15     | 0     | 0    | 2.00%        | 0.00%            | 0.4                      |
| mslu          |                | sludge            | kg/kg | None           | V            | 0     | 5      | 0     | 0    | 2.00%        | 0.00%            | 0.5                      |
| dE            | V              | additional energy | MJ/h  | Default        | V            |       |        | 0     |      | 1.00%        | 0.00%            | 0.5                      |
| Category: Ind | cineration ash |                   |       |                |              |       |        |       |      |              |                  |                          |
| mash          |                | ash               | kg/kg | Manual         | V            | 0.001 | 0.1    | 0.035 |      | 2.30%        | 0.00%            | 0.1                      |
| cH2Oash       |                | H2O ash           | kg/kg | Manual         | <b>V</b>     | 0     | 0.7    | 0.28  |      | 4.00%        | 0.00%            | 0.35                     |
| mslag         |                | slag              | kg/kg | Manual         |              | 0.02  | 0.5    | 0.242 |      | 0.30%        | 0.00%            | 0.25                     |
| cH2Oslag      |                | H20 slag          | kg/kg | Manual         | <b>V</b>     | 0     | 0.9    | 0.2   |      | 5.40%        | 0.00%            | 0.7                      |

# IMPORT CONFIGURATION 1 (A)

Define the structure of the data in the CSV file to be imported.

- Select Edit > Import Operation Data.
- On tab Import, select Import of control system data from CSV file.

• Click **Settings** to change the CSV import definition settings.

|                    |                                       |          | _       | ~      |
|--------------------|---------------------------------------|----------|---------|--------|
| 🔡 Operating D      | ata Import                            | _        |         | ×      |
| Import Protocol    | 8                                     |          |         |        |
| Import definition: | Import of control system data from CS | V file 🔻 | Setting | S      |
| Source:            |                                       |          |         |        |
| Import protocol:   |                                       |          |         |        |
|                    |                                       |          |         | ^      |
|                    |                                       |          |         |        |
|                    |                                       |          |         | $\sim$ |
|                    |                                       | Start    | Clo     |        |
|                    |                                       |          |         |        |

- On tab **Common**, choose the **language**, **column separator**, **position of date column**, and **first data row** of the CSV file.
- Select an **offset for Mwaste**. This is the time from when the waste is taken from the bunker until combustion takes place. The best practice is 2 hours.

| CSV - Im                      | port Configur | ation                                   | × |
|-------------------------------|---------------|-----------------------------------------|---|
| Common                        | Column mappi  | ng                                      |   |
| Languag<br>Column<br>Date col | seperator:    | Englisch (USA) (date and number format) |   |
| First data<br>Offset (N       |               | 2 🗘<br>0 🗘 *60 Minutes                  |   |
|                               |               | <u>QK</u> <u>C</u> ancel                |   |

- On tab **Column mapping,** you can edit already existing import settings or create new entries. An example setting is displayed in the graph below.
- In the row marked by a \*, you can add a new import parameter by selecting a **component** (oven line), a **parameter key**, and a **column reference**. Note: you have to click the empty field below component or parameter key to display the respective drop-down list.
- Alternatively, you can edit any existing parameter by changing the entries in the respective row.
- Click OK.

| Co | mmon Column | mapping       |                                |
|----|-------------|---------------|--------------------------------|
|    | Component   | Parameter key | Column reference (C1, =C1*C2,) |
| ÷  |             |               |                                |
|    | Oven line 1 | Vfg           | C12                            |
|    | Oven line 1 | cO2fg         | C13                            |
| Þ  | Oven line 1 | cCO2fg        | C14                            |
|    | Oven line 1 | Mwaste        | C2                             |
|    | Oven line 1 | Moil          | C4                             |
|    | Oven line 1 | Msteam        | C6                             |
|    | Oven line 1 | Tsteam        | C7                             |
|    | Oven line 1 | psteam        | C8                             |
|    | Oven line 1 | TempH2O       | C9                             |

- If you want to import control system data automatically, click Close (!).
- If you want to import a CSV file manually, select a source file and click Start.

#### **IMPORT CONFIGURATION 2 (A)**

Define the (import, backup, error) directories of the CSV files, set the import interval and enable the import timer.

- Select Extras > Options > tab Import.
- Choose **Import Directory**. This is the folder where the CSV data file has to be placed to be automatically imported.
- Choose **Backup Directory**. If the data import was successful, the CSV file will be moved from **Import Directory** to **Backup Directory**).
- Choose **Backup Directory**. If the data import was unsuccessful, the CSV file will be moved from **Import Directory** to **Error Directory**).
- Set Import interval (seconds) and tick **Enable import timer** to activate automatically importing of data. The **Import Directory** will be checked according to the time stated if new data is available.
- Set the number of backup files that should be kept before starting to delete the oldest.

| 🔢 Options & Settings                             |                                                                           | Х |
|--------------------------------------------------|---------------------------------------------------------------------------|---|
| Database Calculation                             | Import                                                                    |   |
| Import interval (seconds):<br>Backup file count: | 10 ↓     Enable import timer       5000 ↓     (0 = Delete imported files) |   |
| Import directory:                                | C:\ProgramData\inka software\Bioma\SPSData                                |   |
| Backup directory:                                | C:\ProgramData\inka software\Bioma\SPSData\Backup                         |   |
| Error directory:                                 | C:\ProgramData\inka software\Bioma\SPSData\Error                          |   |
|                                                  |                                                                           |   |
|                                                  | <u>O</u> K <u>C</u> ancel                                                 |   |

The flow of the .csv file is depicted below.

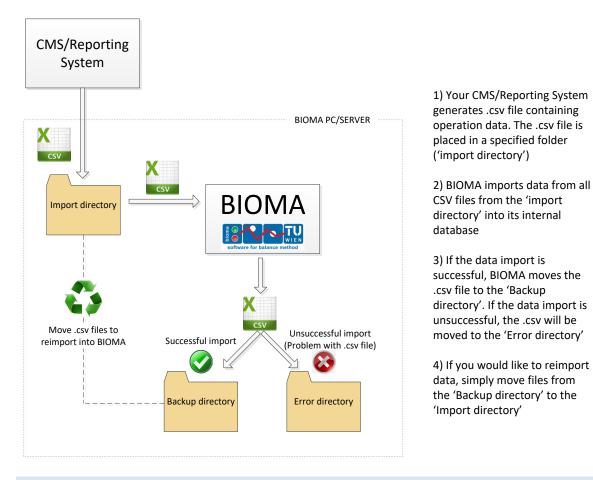

# IMPORT DATA (U)

Import data to your plant document.

- Enable your control system to automatically produce CSV files with aggregated data for one hour (every full hour!). The time e.g., 01:00 stands for the time interval >0:00 to 1:00.
- Copy these files automatically to the chosen Import Directory.
- These files must obey the settings from Import Configuration 1 (a): E.g., ,Mwaste,Vgas,Moil,mslu,Msteam,Tsteam,Psteam,TempH2,Vpgas,cO2pgas,Vfg,cO2fg,cCO2fg 10.06.2022 16:00,20,,0,,100,400,40,125,,,125000,8.5,10.5
- As soon as the first 4 hours of plausible data are available, a calculation will be performed, and the results will be displayed in the Graphical User Interface (GUI).

# USE GRAPHICAL USER INTERFACE (U)

In the graphical user interface of BIOMA, the calculation results of selected parameters can be displayed graphically and by value.

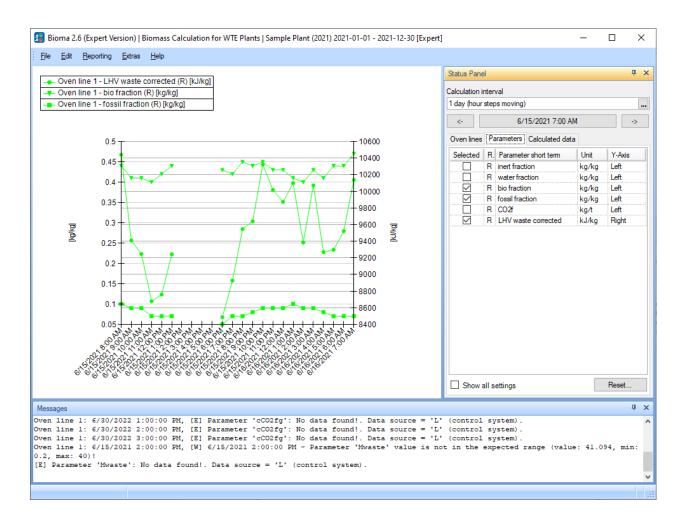

• In the Status Panel, on tab Oven lines, select the oven lines you want to display in the graph.

| Status Par                            | nel               | Ψ× |  |  |  |  |  |
|---------------------------------------|-------------------|----|--|--|--|--|--|
| Calculation                           | interval          |    |  |  |  |  |  |
| 1 day (hou                            | ır steps moving)  |    |  |  |  |  |  |
| <-                                    | 6/15/2021 7:00 AM | -> |  |  |  |  |  |
| Oven lines Parameters Calculated data |                   |    |  |  |  |  |  |
| ✓ 0v                                  | Oven line 1       |    |  |  |  |  |  |

- In the **Status Panel**, on tab **Parameters**, administrators and experts can select the parameters they want to be visible to regular users. These parameters can be selected to be displayed in the graph, and their calculation results can be seen on tab **Calculated data**. (R ... reconciled values, I ... input values).
  - Select Show all settings.
  - Select Visible for those parameters that shall be available/visible for regular users.
  - Select **Selected** for those parameters that shall be displayed in the graph. This setting has an effect only if the respective parameters are also visible.
  - You can assign as many parameters as you want to two different y-axes (left and right). The first parameter selected to be displayed determines the unit of the assigned y-axis (left/right). From then on, parameters assigned to the same y-axis can be selected only if they have the same unit as the one of the respective y-axis. The same applies to the second y-axis.
  - You can select the desired **marker** type and the **y-axis** to be used, and edit the **minimum/maximum** values of the respective y-axis.
  - $\circ$  ~ To get a parameter to the top of the list, change its **order number** in the first column.

| dav (h  | our steps    | movina)      |      |           |                 |             |       |        |      |      |    |
|---------|--------------|--------------|------|-----------|-----------------|-------------|-------|--------|------|------|----|
| <-      | ]            |              |      |           | 6/15/           | 2021 7:00 A | м     |        |      |      | -> |
| ven lir | nes Para     | ameters Ca   | lcul | ated data |                 |             |       |        |      |      |    |
| ) ≜     | Visible      | Selected     | R.   | Key       | Parameter s     | Marker      | Unit  | Y-Axis | Min  | Max  | 1  |
| 2       |              |              | R    | ml        | inert fraction  | Cone        | kg/kg | Left   | Auto | Auto | -  |
| 1       |              |              | R    | mW        | water fraction  | Cross       | kg/kg | Left   | Auto | Auto |    |
| ŀ       | $\checkmark$ | $\checkmark$ | R    | mB        | bio fraction    | Inverted    | kg/kg | Left   | Auto | Auto |    |
| i       | $\checkmark$ | $\checkmark$ | R    | mF        | fossil fraction | Bar         | kg/kg | Left   | Auto | Auto |    |
| 7       |              |              | R    | CO2f      | CO2f            | Inverted    | kg/t  | Left   | Auto | Auto |    |
| 000     |              |              | R    | Mwaste    | waste           | Bar         | t     | Left   | Auto | Auto |    |

• To show all calculation results of the chosen calculation interval, select tab **Calculated data** in the **Status Panel**. Here, you can select for which line and calculation step you want to display data. Additionally, it is possible to export this information into an XML file by clicking **Export**.

| Status Panel            |                                      |         | >      |  |  |  |  |
|-------------------------|--------------------------------------|---------|--------|--|--|--|--|
| Calculation interval    |                                      |         |        |  |  |  |  |
| 1 day (hour steps r     | noving)                              |         |        |  |  |  |  |
| <- 6/15/2021 7:00 AM -> |                                      |         |        |  |  |  |  |
| Over lines Para         | motom Calculated data                |         |        |  |  |  |  |
| Oven lines Fara         | meters Calculated data               |         |        |  |  |  |  |
| Oven line:              |                                      |         |        |  |  |  |  |
| Oven line 1             |                                      |         | $\sim$ |  |  |  |  |
| Calculation step:       |                                      |         |        |  |  |  |  |
| Totals - 6/15/20        | 21 7:00:00 AM - 6/16/2021 7:00:00 AM |         | ~      |  |  |  |  |
| Calculation result      | s:                                   |         |        |  |  |  |  |
| R. Key                  | Parameter short term                 | Value   | Unit   |  |  |  |  |
| R ml                    | inert fraction                       | 0.23    | kg/kg  |  |  |  |  |
| R mW                    | water fraction                       | 0.26    | kg/kg  |  |  |  |  |
| R mB                    | bio fraction                         | 0.43    | kg/kg  |  |  |  |  |
| R mF                    | fossil fraction                      | 0.07    | kg/kg  |  |  |  |  |
| R CO2f                  | C02f                                 | 218.71  | kg/t   |  |  |  |  |
| R Hvtotcorr             | LHV waste corrected                  | 9405.02 | kJ/kg  |  |  |  |  |
|                         |                                      |         |        |  |  |  |  |
| Export                  | Open exported file                   |         |        |  |  |  |  |
|                         |                                      |         |        |  |  |  |  |

- If you want to show the results for a different period
  - Click the button ... next to **Calculation interval** (or the date/time button)
  - Select the calculation interval:
    - Past 8 hours (hour steps moving) = default setting, no date selection possible
    - 8 hours (hour steps moving)
    - 1 day (hours step moving)
    - 1 week (days steps)
    - 1 month (days steps)
    - 1 year (month steps)

• Select the **starting point** of the calculation interval.

| Calculation     | Interval & Sta | rt ×   |
|-----------------|----------------|--------|
| Calculation in  | terval:        |        |
| 1 day (hour s   | teps moving)   | *      |
| Start of interv | al:            |        |
| 6/15/2021       |                |        |
|                 | OK             | Cancel |
|                 | <u>o</u> r     |        |

- Click OK.
- Alternatively, you can also use the **arrows** next to the date/time button to switch to the previous or calculation interval in steps.

Notes:

- Each data point displayed in a graph with hourly resolution represents the calculation results of the 4-hour-moving-average.
- If any troubles occur during calculation, the related messages will be displayed inside the **Messages** window. To clear this window, **right-click** on it and choose **Clear output**.
- ATTENTION: No calculation uncertainties will be displayed. This feature is only available for experts (cf. Export Online Calculation Results (e)).

#### EXPORT REPORT PACKAGE (A)

Administrators can export report packages. A report package includes the complete data set for the selected reporting period (including the updated plant parameters, called manual inputs) but no computed results.

- Select Reporting > Export/Edit Report Package.
- Select the reporting period (e.g., 01.01.2021 31.12.2021).
- **Update** plant parameters (tabs Common and Oven lines). This update is needed to correct the met assumptions necessary to perform online calculations.
- If you don't have the total values for Moiltot, Mslutot, Mwastetot and Vgastot, you can click Apply
  Defaults to compute the sum of the data from the database independent of the fact if the respective
  datasets are plausible or not. Note that Mashtot, Mscaptot and Mslagtot are set to zero because they are
  not needed for the computation.
- Click Export, select a destination folder and click Save.
- Click **Save** to store the changes.

| Common Oven li        |                             |          |                 |  |  |  |  |
|-----------------------|-----------------------------|----------|-----------------|--|--|--|--|
| Category              |                             |          |                 |  |  |  |  |
| Parameter             | Name                        | Value    | Unit            |  |  |  |  |
| Incineration ash      |                             |          |                 |  |  |  |  |
| cH2Oash               | H2O ash                     | 0.28     | kg/kg           |  |  |  |  |
| cH2Oslag              | H20 slag                    | 0.2      | kg/kg           |  |  |  |  |
| mash                  | ash                         | 0.035    | kg/kg           |  |  |  |  |
| mscrap                | scrap                       | 0.011    | kg/kg           |  |  |  |  |
| mslag                 | slag                        | 0.242    | kg/kg           |  |  |  |  |
| 🖃 Steamloop           |                             |          |                 |  |  |  |  |
| Eta                   | boiler efficiency           | 0.873    | -               |  |  |  |  |
| - Total of fuels in r | eporting period             |          |                 |  |  |  |  |
| Moiltot               | total oil                   | 256.55   | t               |  |  |  |  |
| Mslutot               | total sludge                | 0        | t               |  |  |  |  |
| Mwastetot             | total waste                 | 215859.9 | t               |  |  |  |  |
| Vgastot               | total natural gas           | 0        | Nm <sup>3</sup> |  |  |  |  |
| Total of incinerat    | ion ash in reporting period |          |                 |  |  |  |  |
| Mashtot               | total ash                   | 0        | t               |  |  |  |  |
| Mscraptot             | total scrap                 | 0        | t               |  |  |  |  |
| Mslagtot              | total slag                  | 0        | t               |  |  |  |  |
|                       |                             |          |                 |  |  |  |  |
| Values for reporting  | period Adjustments (02, CC  | )2)      |                 |  |  |  |  |

# IMPORT REPORT PACKAGE (A)

If you get support in the form of an edited report package, you have to import it.

- Select Reporting > Import Report Package.
- Select a report package (extension \*.brpz).
- Click Open.

The plant document is afterwards available under **File > Open Plant Document**.

## **MENU DESCRIPTION**

Here, you find a detailed description of the menu entries.

The letter in the brackets directly after the name of the menu entries refers to necessary minimum access rights (<u>u</u>ser < <u>a</u>dministrator < <u>e</u>xpert < <u>d</u>eveloper).

- A user has only the rights to import operational data and display the results of the calculation for several parameters.
- An administrator has the additional rights to perform plant and program configurations and create report packages.
- An expert has the additional rights to edit operational data, import report packages, and create reports.
- A developer (hardware dongle needed) has the additional rights to display/edit an alternative calculation • algorithm, issue licenses, and add/delete/edit user groups.

⊢ Edit Plant Configuration (a)

∟ Edit Operation Data (e)

Import Operation Data (u)

└ Show Generated Source (d)

└ Edit Calculation Source (d)

#### MENU OVERVIEW (LINKED)

#### File

- ∟ <u>Login (u)</u>
- L Logout (u)
- Open Plant Document (u)
- └ New Plant Document (e)
- ⊢ Exit (u)

#### Extras

- └ Options (a)
- Help ∟ <u>About (a)</u>

└ Calculate (u)

Edit

L

- └ Change Log (e)
- └ <u>Administration (a/</u>e)
  - ∟ Export Definition (E)
  - Plant Document Admin (a)
  - └ <u>Users (a) and Permissions (d)</u>

#### FILE

Here, you can find information on how to log in/log out and how to open/create new plant documents.

# LOGIN (U)

You have to log in in order to be able to operate the BIOMA software.

- In the menu, click **File > Login**.
- Enter User Name and Password. •
- Directly after installation, the users "wte" (short for waste to energy; = regular user), "admin" or "expert" can be used. The default password for all of the is "demo".
- It is recommended to change these passwords (cf. Users (a) and Permissions (d)).
- Select Auto Login if you want to log in automatically with the entered credentials when BIOMA is started.

# Reporting

- └ <u>Export / Edit Report Package (a)</u>
- L Import Report Package (a)
- └ <u>Building Reports (e)</u>
- └ Export Calculation Results (a/e)
- └ Export Online Calculation Results (e)
- └ <u>Reference Systems (e)</u>

| 🔢 Login            |               | ×              |
|--------------------|---------------|----------------|
| <u>U</u> ser name: |               |                |
| Password:          |               |                |
|                    |               |                |
| 🔲 Auto login       | <u>L</u> ogin | <u>C</u> ancel |

# LOGOUT (U)

If you are logged in and you want to switch users, you have to log out before being able to log in with different credentials.

• In the menu, click **File** > **Logout** to log off the currently logged-in user.

## OPEN PLANT DOCUMENT (U)

Here, you can select the plant document you want to work with.

- In the menu, click **File > Open Plant Document**.
- Tick **Open on program start** if you want to open the selected plant document automatically when BIOMA is started.
- Click OK.

| Open Plant Document                 |            |                |  |  |  |  |  |
|-------------------------------------|------------|----------------|--|--|--|--|--|
| Sample Plant (2021) 2021-01-01 - 20 | 21-12-30   |                |  |  |  |  |  |
|                                     |            |                |  |  |  |  |  |
|                                     |            |                |  |  |  |  |  |
|                                     |            |                |  |  |  |  |  |
|                                     |            |                |  |  |  |  |  |
|                                     |            |                |  |  |  |  |  |
| Dpen on program start               | <u>о</u> к | <u>C</u> ancel |  |  |  |  |  |

# NEW PLANT DOCUMENT (E)

Here, experts have to opportunity to create new plant documents.

• In the menu, click File > Open Plant Document to create a new empty plant document, which can be edited afterwards under Edit > Edit Plant Configuration.

# EXIT (U)

Here you can close the BIOMA software.

- In the menu, click File > Exit to close the software BIOMA.
- Alternatively, you can also click the **x** in the upper-right corner of the BIOMA user interface.

EDIT

Here, you get information on how to edit plant/oven line configurations, import/edit operation data, perform online calculations, and implement own calculation source code.

## EDIT PLANT CONFIGURATION (A)

Here, administrators can edit the plant configurations.

• In the menu, click Edit > Edit Plant Configuration.

#### BUTTON ADD NEW PARAMETERS (D)

If changes to the parameter.xls have been applied, developers can add these changes to the plant document.

• Click Add new parameters to update the database with parameters that have been added to the file C:\Program Files\inka software\BIOMA 2.6.401\Template\Parameter.xls.

#### TAB PLANT

This tab contains general information about the plant.

• On tab **Plant**, enter the plant data (**plant name**, the type of **energy produced** (steam/hot water) **address**, and **remarks**).

| Edit Plant Configuration   |                                             |        |  |  |  |  |
|----------------------------|---------------------------------------------|--------|--|--|--|--|
| Plant Contact person       | Parameters Oven lines History               |        |  |  |  |  |
|                            |                                             |        |  |  |  |  |
| Plant name:                | Sample Plant (2021) 2021-01-01 - 2021-12-30 |        |  |  |  |  |
| Energy production:         | Steam                                       | *      |  |  |  |  |
| Address:                   |                                             |        |  |  |  |  |
|                            |                                             |        |  |  |  |  |
|                            |                                             |        |  |  |  |  |
| Remarks:                   |                                             | ~      |  |  |  |  |
|                            |                                             | $\sim$ |  |  |  |  |
|                            | OK Const                                    | _      |  |  |  |  |
| <u>A</u> dd new parameters | <u>O</u> K <u>C</u> ancel                   |        |  |  |  |  |

## TAB CONTACT PERSON

This tab contains general information about the contact person.

• On tab **Contact Person**, enter the contact person's data (name, e-mail, telephone, fax).

| ᇙ Edit Pla        | nt Configuration X                        |
|-------------------|-------------------------------------------|
| Plant Con         | tact person Parameters Oven lines History |
| Name:             | Mr. John Smith                            |
| E-Mail:           | john.smith@plant.com                      |
| Telephone:        |                                           |
| Fax:              |                                           |
|                   |                                           |
|                   |                                           |
|                   |                                           |
| <u>A</u> dd new p | parameters OK Cancel                      |

#### TAB PARAMETERS

This tab allows to apply changes to the parameters of the plant document.

• On tab **Parameters**, the settings of the plant-specific parameters (concerning fuels and materials) can be edited. The default settings are taken from

**C:\Program Files\inka software\BIOMA 2.6.401\Template\Parameter.xls**. The following settings can be changed:

#### Data Source:

- **Default** values will be the same during online calculation and in the report package.
- Manual and Manual total values have to be updated manually when creating a report package.
   Manual values represent relations [e.g., kg/kg], while Manual total values represent mass and volume flows over the total reporting period.
- Control System values are directly produced from the control system and will be imported via CSV file.
- **None** should be chosen if a parameter is not necessary for calculation (e.g., if no sludge is burned, select **none** for mslu).

#### Use defaults:

- If the tick use defaults is set, it indicates that during online calculation the default settings (mean value and standard deviation) should be used (if given) when no data is available from the control system.
- o During online calculation, the default values of **Default** and **Manual** values are always used.

#### Min and Max

• Here, the parameters' allowed minimum and maximum values can be stated, which are used for plausibility checks.

#### Value and Uncertainty:

• Enter the mean value and the standard uncertainty of a parameter.

#### +/- Manual [%]:

 This standard uncertainty in % will be used during calculation. If it is not given, it will be computed from the given mean value and absolute uncertainty. Note that this is the relative standard uncertainty of the parameters on a daily basis! Because this is a random uncertainty, it will get smaller the larger the considered period is (by the factor 1/sqrt(n), where n is the number of days in the period considered).

$$u_{rel,n}^2 = u_{rel,daily}^2/n$$

# +/- Systematic [%] (E):

• If the reduction mentioned above is too fast, a "systematic" part can be introduced, that will not reduce when n is rising:

$$u_{rel,n}^2 = u_{rel,sys}^2 + (u_{rel,daily}^2 - u_{rel,sys}^2)/n$$

## Factor for Uncertainty Calculation (E):

• Additionally, from the remaining random part  $u_{rel,daily}^2 - u_{sys}^2$  a certain fraction F can be declared to be also "systematic", and thus not being reduced if n is rising:

| $u_{rel,n}^2 = u_{sys}^2 + (u_{rel,daily}^2 - u_{rel,sys}^2) F^2 + ((u_{rel,daily}^2 - u_{rel,sys}^2) - (u_{rel,daily}^2 - u_{rel,sys}^2) F^2) / (u_{rel,daily}^2 - u_{rel,sys}^2) F^2 + (u_{rel,daily}^2 - u_{rel,sys}^2) F^2 + (u_{rel,daily}^2 - u$ | 'n |
|----------------------------------------------------------------------------------------------------|----|
| $u_{rel,n}^2 = u_{rel,sys}^2 + (u_{rel,daily}^2 - u_{rel,sys}^2) (F^2 + (1 - F^2)/n)$                                                                                                    |    |

| tegory 🔺     | 1            |                 |                    |             |          |       |       |         |          |              |                |                  |
|--------------|--------------|-----------------|--------------------|-------------|----------|-------|-------|---------|----------|--------------|----------------|------------------|
| Key          | Optio        | Short term      | Unit               | Data source | Use defa | Min   | Max   | Value   | Uncertai | ± Manual [%] | ± Systematic [ | Factor for unce. |
| Category: Fi | uels         |                 |                    |             |          |       |       |         |          |              |                |                  |
| :Cgas        |              | C gas           | kg/Nm <sup>3</sup> | Default     | V        | 0     | 1     | 0.729   |          | 1.00%        | 0.30%          | 0.5              |
| :CH4gas      |              | CH4 natural gas | kg/kg              | Default     | V        | 0.85  | 0.95  | 0.9     | 0.009    | 1.00%        | 0.00%          | 0.5              |
| Hgas         |              | H gas           | kg/Nm³             | Default     | V        | 0     | 1     | 0.226   |          | 1.00%        | 0.30%          | 0.5              |
| Ogas         |              | ρ natural gas   | kg/Nm <sup>3</sup> | Default     | V        |       |       | 0.7     | 0.007    | 1.00%        | 0.00%          | 0.5              |
| lvgas        |              | LHV natural gas | kJ/m³              | Default     | V        | 30000 | 40000 | 35838   | 358.38   | 1.00%        | 0.00%          | 0.5              |
| :Coil        | V            | C oil           | g/kg               | Default     | V        | 600   | 900   | 850     | 8.5      | 1.00%        | 0.00%          | 0.5              |
| :Hoil        |              | H oil           | g/kg               | Default     |          | 100   | 300   | 150     | 1.5      | 1.00%        | 0.00%          | 0.5              |
| Hvoil        |              | LHV oil         | kJ/kg              | Default     | V        | 35000 | 50000 | 43142   | 431.5    | 1.00%        | 0.00%          | 0.5              |
| :H2Oslu      |              | H2O sludge      | kg/kg              | Manual      | V        | 0     | 0.9   | 0.74    |          | 7.00%        | 0.00%          | 0.3              |
| :ASHslu      |              | ash sludge      | kg/kg              | Manual      | V        | 0     | 0.7   | 0.4     |          | 10.00%       | 0.00%          | 0.3              |
| :Cslu        |              | C sludge        | g/kg               | Default     | V        | 420   | 550   | 486     | 9.72     | 2.00%        | 0.00%          | 0.4              |
| :Hslu        | V            | H sludge        | g/kg               | Default     | V        | 55    | 80    | 69      | 1.38     | 2.00%        | 0.00%          | 0.4              |
| Hvslu        |              | LHV sludge      | kJ/kg              | Default     | V        | 15000 | 25000 | 19953   | 399.06   | 2.00%        | 0.00%          | 0.4              |
| :Nslu        |              | N sludge        | g/kg               | Default     | V        |       |       | 63      | 1.26     | 2.00%        | 0.00%          | 0.4              |
| :Oslu        | V            | O sludge        | g/kg               | Default     | V        |       |       | 367     | 7.34     | 2.00%        | 0.00%          | 0.4              |
| Sslu         | V            | S sludge        | g/kg               | Default     | V        |       |       | 11      | 0.22     | 2.00%        | 0.00%          | 0.4              |
| Category: M  | laterial con | istants         |                    |             |          |       |       |         |          |              |                |                  |
| :Cb          |              | C bio           | g/kg               | Default     | V        | 440   | 540   | 483.254 | 3.171    |              | 0.00%          | 0.6              |
| Hb           |              | H bio           | g/kg               | Default     | V        | 55    | 75    | 65.009  | 0.846    |              | 0.00%          | 0.6              |

If the mouse pointer hovers over the short term of a parameter, a detailed description is displayed as a tooltip.

# TAB HISTORY (E)

On this tab (visible for experts only), experts can enter information about the history of the plant document.

## TAB OVEN LINES

This tab allows to apply changes to the parameters of the specific oven lines.

- On tab Oven Lines
  - $\circ$  click + to add an oven line.
  - $\circ$  ~ select an existing oven line and click to delete it.

| 🔢 Edit         | 🕄 Edit Plant Configuration X            |          |              |                                   |  |  |  |  |  |
|----------------|-----------------------------------------|----------|--------------|-----------------------------------|--|--|--|--|--|
| Plant          | Contact person                          | Paramete | s Oven lines | 3                                 |  |  |  |  |  |
|                |                                         |          |              |                                   |  |  |  |  |  |
| Кеу            | Name                                    |          |              | Color                             |  |  |  |  |  |
| OL1            | Oven line 1                             |          |              |                                   |  |  |  |  |  |
|                |                                         |          |              |                                   |  |  |  |  |  |
|                | en line that should<br>Oven line sharir |          |              | must be added<br>be considered as |  |  |  |  |  |
| <u>A</u> dd ne | w parameters                            |          | <u>0</u> K   | <u>C</u> ancel                    |  |  |  |  |  |

# EDIT OVEN LINE PROPERTIES (A)

This is a subsection of Edit Plant Configuration.

- In the menu, select Edit > Edit Plant Configuration.
- On tab **Oven lines**, select an existing oven line and click ... at the end of the row to edit the oven line properties.

# TAB COMMON

This tab contains general information about a selected oven line.

• On tab **Common**, enter oven line data (name, color, and remarks).

| 🔢 Edit Oven Line Pr | operties                   | ×     |
|---------------------|----------------------------|-------|
| Common Parameters   | i                          |       |
| Name/Color:         | Oven line 1                | •     |
| Remarks:            | Line 1 of the sample plant | ~     |
|                     |                            |       |
|                     |                            |       |
|                     |                            |       |
|                     |                            |       |
|                     |                            |       |
|                     |                            |       |
|                     | <u>O</u> K <u>C</u>        | ancel |

#### TAB PARAMETERS

This tab allows to apply changes to the parameters of the oven lines of a plant.

On tab Parameters, the settings for oven line-specific parameters (concerning combustion air, fuels, incineration ash, steam loop, and total values for the reporting period) can be edited. The default settings are taken from C:\Program Files\inka software\BIOMA 2.6.401\Template\Parameter.xls. The following settings can be changed:

# Data Source:

- **Default** values will be the same during online calculation and in the report package.
- Manual and Manual total values have to be updated manually when creating a report package.
   Manual values represent relations [e.g., kg/kg], while Manual total values represent mass and volume flows over the total reporting period.
- **Control System** values are directly produced from the control system and will be imported via CSV file.
- None should be chosen if a parameter is not necessary for calculation (e.g., if no sludge is burned, select **none** for mslu).

# Use defaults:

- If the tick use defaults is set, it indicates that during online calculation the default settings (mean value and standard deviation) should be used (if given) when no data is available from the control system.
- o During online calculation, the default values of **Default** and **Manual** values are always used.

# Min and Max

• Here, the parameters' allowed minimum and maximum values can be stated, which are used for plausibility checks.

# Value and Uncertainty:

• Enter the mean value and the standard uncertainty of a parameter.

# +/- Manual [%]:

 This standard uncertainty in % will be used during calculation. If it is not given, it will be computed from the given mean value and absolute uncertainty. Note that this is the relative standard uncertainty of the parameters on a daily basis! Because this is a random uncertainty, it will get smaller the larger the considered period is (by the factor 1/sqrt(n), where n is the number of days in the period considered).

 $u_{rel,n}^2 = u_{rel,daily}^2/n$ 

# +/- Systematic [%] (E):

• If the reduction mentioned above is too fast, a "systematic" part can be introduced, that will not reduce when n is rising:

$$u_{rel,n}^2 = u_{rel,sys}^2 + (u_{rel,daily}^2 - u_{rel,sys}^2)/n$$

#### Factor for Uncertainty Calculation (E):

• Additionally, from the remaining random part  $u_{rel,daily}^2 - u_{sys}^2$  a certain fraction F can be declared to be also "systematic", and thus not being reduced if n is rising:

$$\begin{split} u_{rel,n}^2 &= u_{sys}^2 + (u_{rel,daily}^2 - u_{rel,sys}^2) \, F^2 + \, ((u_{rel,daily}^2 - u_{rel,sys}^2) - (u_{rel,daily}^2 - u_{rel,sys}^2) \, F^2)/n \\ u_{rel,n}^2 &= u_{rel,sys}^2 + (u_{rel,daily}^2 - u_{rel,sys}^2) \, (F^2 + (1 - F^2)/n \end{split}$$

If the mouse pointer hovers over a short term of a parameter, a detailed description is displayed as a tooltip.

| Common Para   | ameters       |                   |       |                |              |       |        |       |      |              |                  |                          |  |
|---------------|---------------|-------------------|-------|----------------|--------------|-------|--------|-------|------|--------------|------------------|--------------------------|--|
| Category 🔺    |               |                   |       |                |              |       |        |       |      |              |                  |                          |  |
| Key           | Optional      | Short term        | Unit  | Data source    | Use defaults | Min   | Max    | Value | Unce | ± Manual [%] | ± Systematic [%] | Factor for uncertainty . |  |
| Category: Co  | mbustion air  |                   |       |                |              |       |        |       |      |              |                  |                          |  |
| Vpgas         | V             | product gas       | Nm³/h | None           | V            | 0     | 50000  | 0     | 0    | 2.00%        | 0.00%            | 0.3                      |  |
| cO2pgas       | V             | O2 product gas    | %vol  | None           |              | 0     | 100    | 0     | 0    | 1.00%        | 0.00%            | 0.7                      |  |
| Vfg           |               | flue gas          | Nm³/h | Control system |              | 1     | 200000 |       |      | 5.00%        | 0.00%            | 0.5                      |  |
| cO2fg         |               | O2 flue gas       | %vol  | Control system |              | 2     | 25     |       |      | 1.00%        | 0.00%            | 0.5                      |  |
| cCO2fg        |               | CO2 flue gas      | %vol  | Control system |              | 2     | 21     |       |      | 1.00%        | 0.00%            | 0.5                      |  |
| Category: Fu  | els           |                   |       |                |              |       |        |       |      |              |                  |                          |  |
| Mwaste        |               | waste             | t/h   | Control system |              | 0.2   | 40     |       |      | 2.00%        | 0.00%            | 0.5                      |  |
| Vgas          | <b>V</b>      | natural gas       | Nm³/h | None           | V            | 0     | 2000   | 0     | 0    | 2.00%        | 0.00%            | 0.5                      |  |
| Moil          | V             | oil               | t/h   | Control system | <b>V</b>     | 0     | 15     | 0     | 0    | 2.00%        | 0.00%            | 0.4                      |  |
| mslu          | V             | sludge            | kg/kg | None           | V            | 0     | 5      | 0     | 0    | 2.00%        | 0.00%            | 0.5                      |  |
| dE            | V             | additional energy | MJ/h  | Default        | V            |       |        | 0     |      | 1.00%        | 0.00%            | 0.5                      |  |
| Category: Ind | ineration ash |                   |       |                |              |       |        |       |      |              |                  |                          |  |
| mash          |               | ash               | kg/kg | Manual         | V            | 0.001 | 0.1    | 0.035 |      | 2.30%        | 0.00%            | 0.1                      |  |
| cH2Oash       |               | H2O ash           | kg/kg | Manual         | <b>V</b>     | 0     | 0.7    | 0.28  |      | 4.00%        | 0.00%            | 0.35                     |  |
| mslag         |               | slag              | kg/kg | Manual         | V            | 0.02  | 0.5    | 0.242 |      | 0.30%        | 0.00%            | 0.25                     |  |
| cH2Oslag      |               | H20 slag          | kg/kg | Manual         | <b>V</b>     | 0     | 0.9    | 0.2   |      | 5.40%        | 0.00%            | 0.7                      |  |

# IMPORT OPERATION DATA (U)

Here, users can import operation data.

• In the menu, select Edit > Import Operation Data.

# TAB IMPORT

On this tab, the import definition and the source of the data to be imported can be selected.

- Select tab **Import** to manually import operational data.
- Select an **import definition**. At the moment, **Import of control system data from CSV file** is available only.
- Click Settings to change the CSV import definition settings (admins only)
- Click ... to select a **Source** file.
- Click Start.
- See Import protocol if the selected data has been imported successfully.

| 🔢 Operating D      | ata Import                           | _         |         | Х  |
|--------------------|--------------------------------------|-----------|---------|----|
| Import Protoco     | S                                    |           |         |    |
| Import definition: | Import of control system data from C | SV file 👻 | Setting | s  |
| Source:            |                                      |           |         |    |
| Import protocol:   |                                      |           |         |    |
|                    |                                      |           |         | ^  |
|                    |                                      |           |         |    |
|                    |                                      |           |         | ~  |
|                    |                                      | Start     | Clo     | se |
|                    |                                      |           |         |    |

## TAB PROTOCOLS

On this tab, you see the log file of all import and export operations.

• Select tab **Protocols** to display detail about the data import.

| B Operating Data In Import Protocols | mport  |            |                         |         | X |
|--------------------------------------|--------|------------|-------------------------|---------|---|
| Creation date                        | Туре   | User info  | Period                  | Records | 1 |
| 13.10.2010 13:03:00                  | Import | IWA Expert | 21.04.2010 - 21.04.2010 | 9       |   |
|                                      |        |            |                         |         |   |
|                                      |        |            |                         |         |   |

# CSV IMPORT CONFIGURATION (A)

This is a subsection of Import Operation Data.

- In the menu, select Edit > Import Operation Data.
- On tab Import, click Settings to change the CSV import definition settings.

#### TAB COMMON

On this tab, you can find common information about the structure of the CSV file.

- On tab **Common**, the general settings for importing the data from the CSV file can be edited.
- Select language, column separator, date column, and first data row.
- Select an **Offset for Mwaste**. This is the time from when the waste is taken from the bunker until combustion occurs. The best practice is two hours. That means that the measured waste mass for a point in time will be assigned to the remaining data set measured two hours later.

| CSV - Im                                    | port Configu        | ration                                  | × |
|---------------------------------------------|---------------------|-----------------------------------------|---|
| Common                                      | Column mappi        | ng                                      |   |
| Languag<br>Column<br>Date col<br>First data | seperator:<br>lumn: | Geman (Gemany) (date and number format) |   |
| Offset (N                                   | /waste):            | 0 🖨 * 60 Minutes                        |   |
|                                             |                     | <u>O</u> K <u>C</u> ancel               |   |

## TAB COLUMN MAPPING

On this tab, you define which column of the CSV file represents which parameter.

- On tab Column Mapping, the columns of the CSV file are mapped to the respective parameters.
- Add a parameter by selecting an oven line, a parameter key, and inserting a column reference in the row marked by a \*.
- **Delete** a parameter by selecting the grey box in front of a parameter row and pressing delete.

| 1 | Component   | Parameter key | Column reference (C1, =C1*C2,)   |
|---|-------------|---------------|----------------------------------|
|   | Component   | Farameter Key | Column reference (C1, =C1 C2,)   |
| * |             |               |                                  |
| ⊧ | Oven line 1 | cCO2fg        | =C14 + (1/(C14-1)) + (1/(C14-1)) |
|   | Oven line 1 | cO2fg         | C13                              |
|   | Oven line 1 | cO2pgas       | C11                              |
|   | Oven line 1 | Moil          | C4                               |
|   | Oven line 1 | mslu          | C5                               |
|   | Oven line 1 | Msteam        | C6                               |
|   | Oven line 1 | Mwaste        | C2                               |
|   | Oven line 1 | psteam        | C8                               |
|   | Oven line 1 | TempH2O       | C9                               |
|   | Oven line 1 | Tsteam        | C7                               |
|   | Oven line 1 | Vfg           | C12                              |
|   | Oven line 1 | Vgas          | C3                               |
|   | Oven line 1 | Vpgas         | C10                              |

Notes:

- Columns are addressed with a capital C followed by the column number.
- It is also possible to state equations using these column numbers (see e.g., parameter cCO2fg).

### EDIT OPERATION DATA (E)

Here, the imported operation data can be displayed, edited, and exported.

- In the menu, select Edit > Edit Operation Data.
- Select the desired **Component** (oven line or plant).
- Select the desired **Period**.

- Click Query.
- Edit the displayed data.
- If wanted, click **Export** to export the operation data to MS Excel.
- Click Apply or OK.

| omponent: Oven line 1 |                 | Period: 1/      | 1/2021 🗐 🔻 - 1/ 1/202 | 22 🖉 🚽 📑 Qi     | uery 📉 📧 Export |
|-----------------------|-----------------|-----------------|-----------------------|-----------------|-----------------|
| Date and Time         | Mwaste<br>[t/h] | Vgas<br>[Nm³/h] | Moil<br>[t/h]         | mslu<br>[kg/kg] | mash<br>[kg/kg] |
| 12/31/2021 12:00:00   | 24.094          |                 | 0                     |                 |                 |
| 12/30/2021 11:00:00   | 32.125          |                 | 0                     |                 |                 |
| 12/30/2021 10:00:00   | 24.625          |                 | 0                     |                 |                 |
| 12/30/2021 9:00:00 PM | 29.063          |                 | 0                     |                 |                 |
| 12/30/2021 8:00:00 PM | 22.531          |                 | 0                     |                 |                 |
| 12/30/2021 7:00:00 PM | 16.625          |                 | 0.35                  |                 |                 |
| 12/30/2021 6:00:00 PM | 27.438          |                 | 0                     |                 |                 |
| 12/30/2021 5:00:00 PM | 22.563          |                 | 0                     |                 |                 |

# CALCULATE (U)

Here, a calculation can be started manually.

- In the menu, select **Edit** > **Calculate**.
- Select the Calculation interval.
- Select the date and time of the Start of the interval.
- Click OK.

| Calculation     | Interval & Sta | rt         | x     |
|-----------------|----------------|------------|-------|
| Calculation in  | terval:        |            |       |
| 1 day (hour s   | steps moving)  |            | -     |
| Start of interv | al:            |            |       |
| 6/15/2021       |                |            | 07:00 |
|                 | <u>0</u> K     | <u>C</u> a | ancel |

• Alternatively, the calculation can also be started directly in the Status Panel.

# SHOW GENERATED SOURCE (D)

This menu entry displays the automatically generated source code necessary to access the parameters via names within the calculation source code and the source code entered under <u>Edit Calculation Source (d)</u>.

• In the menu, select Edit > Show Generated Source.

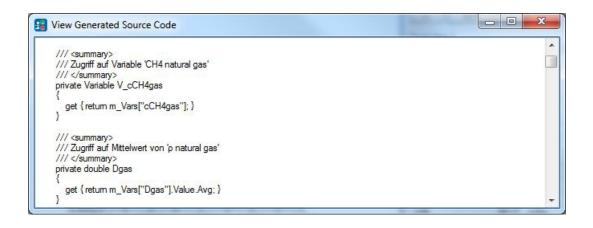

# EDIT CALCULATION SOURCE (D)

This menu entry allows to enter/edit an alternative calculation source code directly within BIOMA.

• In the menu, select Edit > Edit Calculation Source.

| Edit Calculation Sou                                                                                                    | urce Code                                                                                                    |
|----------------------------------------------------------------------------------------------------|----------------------------------------------------------------------------------------------------|
| ///<br>/// Ber<br>/// <th>Berechnung allgemein<br/><summary><br/>echnung ausführen<br/>ummary&gt;<br/>ed override void Calculate(bool adjustment)</summary></th> | Berechnung allgemein<br><summary><br/>echnung ausführen<br/>ummary&gt;<br/>ed override void Calculate(bool adjustment)</summary> |
| {<br>1f<br>{                                                                                                    | (adjustment == false) // Berechnung Tabellenwerte vor Ausgleichsrechnung - Stufe 0                                               |
| }                                                                                                    | <pre>//Disp("Step0");<br/>CalculateStep0();</pre>                                                                                |
| els<br>{                                                                                                    | e<br><u> O</u> K <u>C</u> ancel                                                                                                  |

# REPORTING

Here, you get information on how to export/edit/import report packages, build reports and export calculation results. Additionally, it is possible to recalculate a selected reference system with the selected computation algorithm of the active plant document to compare the results.

# EXPORT / EDIT REPORT PACKAGE (A)

To transmit the recorded plant data to authorities for evaluation, administrators can create report packages. A report package includes the complete data set for the selected reporting period (including the updated plant parameters, called manual inputs) but no computed results.

- In the menu, select **Reporting > Export / Edit Report Package**.
- Select the reporting period (e.g., 01.01.2021 31.12.2021).
- Update the plant and oven line parameters (as described below).
- If you don't have the total values for Moiltot, Mslutot, Mwastetot and Vgastot, you can click **Apply Defaults** to compute the sum of the data from the database independent of the fact if the respective

datasets are plausible or not. Note that Mashtot, Mscaptot and Mslagtot are set to zero because they are not needed for the computation.

- Click **Export**, select a destination folder and click **Save**.
- Alternatively, click **Save** to store the changes of updated plant parameters in the internal database only without creating a report package.

#### TAB COMMON

On this tab, generic settings for the plant parameters used during the online calculation can be updated for the final computation.

- Select the **reporting period**.
- Update Plant parameters.

| _                                    |                          |           |              |                      |        |
|--------------------------------------|--------------------------|-----------|--------------|----------------------|--------|
| 🔢 Reporting l                        | Package                  |           | —            |                      | ×      |
| Common Ove                           | n line 1                 |           |              |                      |        |
| Reporting period<br>Plant parameters | 1/ 1/2021                | - 12/31/2 | 021 🗐 🔻      |                      |        |
| Category 🔺                           | ]                        |           |              |                      |        |
| Parameter                            | Name                     |           | Va           | lue   Unit           |        |
| Fuels     cASHslu     cH2Oslu        | ash sludge<br>H2O sludge |           | 0            | 0.4 kg/k<br>.74 kg/k | g<br>g |
|                                      |                          |           |              |                      |        |
|                                      |                          |           |              |                      |        |
| Export                               | Apply defaults           |           | <u>S</u> ave | <u>C</u> los         | e      |

#### TAB LINE X

On this tab, generic settings for the individual oven lines used during the online calculation can be updated for the final computation.

• On the bottom tab Values for Reporting period, update oven line parameters.

| 📰 Reporting Packa        | ige                        | - C          | ×             |
|--------------------------|----------------------------|--------------|---------------|
| Common Oven line         | 1                          |              |               |
| Category                 |                            |              |               |
| Parameter                | Name                       | Value        | Unit          |
| Incineration ash         |                            |              |               |
| cH2Oash                  | H2O ash                    | 0.28         | kg/kg         |
| cH2Oslag                 | H20 slag                   | 0.2          | kg/kg         |
| mash                     | ash                        | 0.035        | kg/kg         |
| mscrap                   | scrap                      | 0.011        | kg/kg         |
| mslag                    | slag                       | 0.242        | kg/kg         |
| Steamloop                |                            |              |               |
| Eta                      | boiler efficiency          | 0.873        | -             |
| Total of fuels in report | orting period              |              |               |
| Moiltot                  | total oil                  | 250.53       | t             |
| Mslutot                  | total sludge               | 0            | t             |
| Mwastetot                | total waste                | 236034.84    | t             |
| Vgastot                  | total natural gas          | 0            | Nm³           |
| Total of incineration    | ash in reporting period    |              |               |
| Mashtot                  | total ash                  | 8261         | t             |
| Mscraptot                | total scrap                | 2596         | t             |
| Mslagtot                 | total slag                 | 57120        | t             |
|                          |                            |              |               |
| Values for reporting pe  | eriod Adjustments (O2, CO2 | 2)           |               |
| Export                   | oply defaults              | <u>S</u> ave | <u>C</u> lose |

• On the bottom tab Adjustments (O<sub>2</sub>, CO<sub>2</sub>), adjustments for O<sub>2</sub> and CO<sub>2</sub> measurements can be entered. This might be necessary because O<sub>2</sub> and CO<sub>2</sub> calibration of measuring devices are usually performed with calibration gases that have a higher concentration than optimal for the balance method. Because of that, it is recommended to repeat the measurements with calibration gases that contain concentrations in the height of the expected values and enter this information into BIOMA.

| 🔢 Reporting P      | _                          |              |          |  |  |  |
|--------------------|----------------------------|--------------|----------|--|--|--|
| Common Over        | Common Oven line 1         |              |          |  |  |  |
| Parameter: 02      | concentration              | -            |          |  |  |  |
| Date               | 🔺 Time 🔺 Target va         | lue Actu     | al value |  |  |  |
| 1/1/2022           | 12:00 0                    | 0            |          |  |  |  |
|                    |                            |              |          |  |  |  |
| values for reporti | ng period Adjustments (O2, |              |          |  |  |  |
| Export             | Apply defaults             | <u>S</u> ave | Close    |  |  |  |

## IMPORT REPORT PACKAGE (A)

Here, you can import report packages.

- In the menu, select **Reporting > Import Report Package**.
- Select a saved report package (extension \*.brp) or a compressed report package (extension \*.brpz)
- Click Open.

## **BUILDING REPORTS (E)**

Here, you can build a report from the imported data or report package.

- In the menu, select **Reporting > Building Reports**.
- Select the **reporting period**. The beginning and the end of the reporting period can only be chosen within the time frame of the created or imported report package.
- Select an alternative report template (BIOMA.xrpt). These templates written in XML are editable.
- Select **reporting steps** (Days, Weeks, Months, Years). This selection should fit the chosen report template. The default setting is **Months**.
- Click Calculate report data.

Afterwards

- Click Chart Editor to edit existing charts for the report (data binding is written in XML).
- Click **Text Modules** to write a user-defined text that can be implemented in the report template via XML code.

| Reporting period: | 1/ 1/2021 . 12/31/2021                                  |          |
|-------------------|---------------------------------------------------------|----------|
| Report template:  | C:\Program Files (x86)\inka software\Bioma 2.4.504\Repo | Browse   |
| Reporting steps:  | Months                                                  |          |
|                   |                                                         |          |
|                   | Save as reference                                       | e system |
| eady              |                                                         |          |
|                   |                                                         |          |

- Click **Publish** to create a pdf report based on the report template.
- Click **Export** to export the results of plausibility checks and the results of the calculation steps to several Excel files (one for each oven line and one for the whole plant).

| 1 | A                      | В          | C                                                                                                    | D        | E         | F       | G      | Н     | 1 |
|---|------------------------|------------|----------------------------------------------------------------------------------------------------|----------|-----------|---------|--------|-------|---|
| 1 | Date                   | Passed     | Message                                                                                                    | cCtotE   | HvtotE    | O2ctotE | rHvO2  | rCO2c |   |
| 2 | 1/1/2021 1:00          | 1          | Initial check failed: [E] Parameter 'cCO2fg': No data found!. Data source = 'L' (control system).          |          |           |         |        |       |   |
| 3 | 1/1/2021 2:00          | 1          | Initial check failed: [E] Parameter 'cCO2fg': No data found!. Data source = 'L' (control system).          |          |           |         |        |       |   |
| 4 | 1/1/2021 3:00          | 1          | Initial check failed: [E] Parameter 'cCO2fg': No data found!. Data source = 'L' (control system).          |          |           |         |        |       |   |
| 5 | 1/1/2021 4:00          | 1          | [W] Plausibility check failed -> measurement error in flue gas volume                                      | 310.56   | 12,735.74 | 31.37   | 405.94 | 9.90  |   |
| 6 | 1/1/2021 5:00          |            | [W] Plausibility check failed -> measurement error in flue gas volume                                      |          | 11,958.94 | 29.77   | 401.65 | 9.91  |   |
| 7 | 1/1/2021 6-00          | 4          | MA Disusibility shock failed > measurement error in flue are valume                                        | 200 25   | 10 004 04 | 20.04   | 400.07 | 0.02  |   |
|   | <ul> <li>Ma</li> </ul> | inualinput | PlausibilityCheck         CheckedRecord         CalcResult         Common         CalcResultNldr         C | ommonNLD | R 🤅       | Ð       |        | •     | • |

- Click Save as a reference system to save the computational results as a reference system (extension
   \*.brefsys) to be recalculated later with an alternative calculation algorithm (cf. Reference Systems (e)). A
   reference system is a report package that, additionally, includes the computed results.
- Click Close to close the window. You will be asked if you want to store the results of your calculations. If you click Yes, you do not have to repeat the calculation when opening the Report Building Form again. This is especially useful if you are working on the layout of your report template and only want to view the results of the pdf creation process when clicking Publish.

# EXPORT CALCULATION RESULTS (A/E)

Here, you can export calculation results according to a selected export definition.

• In the menu, select **Reporting > Export Calculations Results**.

# TAB EXPORT

On this tab, you can select an export definition, adjust its setting (experts only), state the destination and the file name of the CSV file to be saved, select the period to be computed, and finally start the export.

- On tab Export, select an existing export definition (which has to be created before by an expert under <u>Export Definition (E)</u>). Per default, administrators have the right to select "Simple CSV export" only. Experts can also select "Detailed CSV export".
- The **Settings** (also predefined under <u>Export Definition (E)</u>) can be changed by experts only.
- If necessary, restate the **destination** of the CSV file to be saved. The following placeholders can be used in the export file name:
  - \${name} The name of the export definition
  - \${line} The oven line key
  - \${sheet The name of the sheet (detailed export)
  - \${date} The current date (yyMMdd)
  - \${time} The current time (HHmmsss)
  - o \${yy} current year (2 digits)
  - \${yyyy} current year (4 digits)
  - \${MM} current month (2 digits)
  - \${dd} current day (2 digits)
  - \${HH} current hour (2 digits)
  - \${mm} current minute (2 digits)
  - \${ss} current second (2 digits)
  - \${fff} current fraction of second (3 digits)
  - Invalid characters in file name and path will be replaced with underscores '\_'.
  - State the **period** to be considered while exporting the calculation results.
- Click Start.
- Check the **export protocol** if the export was successful.

| Calculation                 | 😰 Calculation Result Export - 🗆 🗙            |       |          |        |  |  |  |  |  |  |
|-----------------------------|----------------------------------------------|-------|----------|--------|--|--|--|--|--|--|
| Export Protoco              | ls                                           |       |          |        |  |  |  |  |  |  |
| Export definition:          | Simple CSV export                            | -     | Settings |        |  |  |  |  |  |  |
| Destination:                | stination: C:\Temp\CalculationExport.csv     |       |          |        |  |  |  |  |  |  |
| Period:                     | 6/29/2021 🛛 🕶 00:00 - 6/30/2021 💭 00         | 0:00  |          |        |  |  |  |  |  |  |
| Export protocol:            |                                              |       |          |        |  |  |  |  |  |  |
| 6/30/2022 4:<br>Records: 25 | 25:01 PM: Export of calculation results succ | eeded | ι.       | $\sim$ |  |  |  |  |  |  |
| Period: 6/29                | /2021 - 6/30/2021                            |       |          |        |  |  |  |  |  |  |
|                             |                                              |       |          |        |  |  |  |  |  |  |
|                             | Star                                         | t     | Clos     | e      |  |  |  |  |  |  |

The Simple CSV export will result in one output file:

```
    BIOMA 
    Export 
    Simple CSV export 
    OL1
    Name
```

Export\_220608\_133932.csv

The Detailed CSV export will result in seven output files:

```
> BIOMA > Export > Detailed CSV export > OL1
```

```
    Name
    Export_220608_134025 (CalcResult).csv
    Export_220608_134025 (CalcResultNldr).csv
    Export_220608_134025 (CheckedRecord).csv
    Export_220608_134025 (Common).csv
    Export_220608_134025 (CommonNLDR).csv
    Export_220608_134025 (ManualInput).csv
    Export_220608_134025 (PlausibilityCheck).csv
```

Notes:

- The **Detailed CSV Export**, which also includes the uncertainties of all parameters, can be performed by experts only.
- The Simple CSV Export includes selected parameters only and contains no uncertainties.

Remark: During the computation, no manual input as set under **Export / Edit Report Package (a)** will be considered, Instead the plausible data within the selected period will be aggregated to get a rough estimate.

#### TAB PROTOCOL

On this tab, you see the log file of all import and export operations.

#### EXPORT ONLINE CALCULATION RESULTS (E)

Here, experts can export the complete information about online computation (all parameters together with their uncertainties) as an xml file, which can be opened with MS Excel.

• In the menu, select Reporting > Export Online Calculation Results.

• Select the desired directory and click **OK**.

This point is available only if a computation has already been performed via Control Panel.

# REFERENCE SYSTEMS (E)

Here, experts can recalculate a chosen reference system with an alternative calculation algorithm (cf. Edit Calculation Source (d)) and compare the computational results. The reference system (with extension \*.brefsys) must have been created in advance under <u>Building Reports (e)</u>.

• On tab Load reference system, click ... to select the desired reference system.

| 🔢 Reference Syst    | tem Tests                          | _                 |       | ×      |
|---------------------|------------------------------------|-------------------|-------|--------|
| 1. Load reference s | ystem 2. Recalculate 3. Summar     | y (Plant) 4. Expo | ort   |        |
| Select file:        | \T                                 | est.brefsys       |       |        |
| <u>C</u> reated on: | 6/30/2022 3:19 PM                  |                   |       |        |
| <u>P</u> lant name: | Sample Plant (2021) 2021-01-01 - 2 | 021-12-30         |       |        |
| <u>R</u> emarks:    |                                    |                   |       | ^      |
|                     |                                    |                   |       | $\sim$ |
|                     | Ready                              |                   | Close |        |

• On tab **Recalculate**, click **Recalculate** to calculate the loaded reference file with the currently set calculator version.

| 🔢 Reference Syste                                                                                        | 🔢 Reference System Tests - 🗆 🗙                                                                      |                                                                             |         |           |      |  |  |  |  |  |  |
|----------------------------------------------------------------------------------------------------|----------------------------------------------------------------------------------------------------|-----------------------------------------------------------------------------|---------|-----------|------|--|--|--|--|--|--|
| 1. Load reference sys                                                                                    | tem 2. Recalculate                                                                                  | 3. Summary (Plant)                                                          | 4. Expo | ort       |      |  |  |  |  |  |  |
|                                                                                                    | 1/ 1/2021 🗐 🔻 -<br>Ionths                                                                           | 12/31/2021                                                                  | Re      | calculate |      |  |  |  |  |  |  |
| Calculation (refere<br><u>B</u> IOMA version:<br><u>C</u> alculator version:<br><u>C</u> alculator time: | Generate debug info         nce system)         2.3.2006.0         2.3.2.0         00:01:16.5570000 | Recalculation<br>BIOMA version:<br>Calculator version:<br>Calculation time: |         |           |      |  |  |  |  |  |  |
|                                                                                                    | Ready                                                                                               |                                                                             |         | Clos      | ie i |  |  |  |  |  |  |

• On tab Summary, check the columns AVG Delta [%] and SD Delta [%] for significant differences.

| 1. Load refer | ence system | 2. Recalculat | te 3. Su | mmary (Pla | nt) 4. Expo | nt              |                 |              |                  |   |
|---------------|-------------|---------------|----------|------------|-------------|-----------------|-----------------|--------------|------------------|---|
| Component     | Date        | Key           | AVG A    | AVG B      | AVG Del     | SD A            | SD B            | SD Delta (%) | Message          |   |
| Plant         | 12/31/2021  | Mwastetot     | 236,0    | 236,0      | 0.00        | 2,370.0818      | 2,370.0818      | 0.00         |                  | 1 |
| Plant         | 12/31/2021  | Mwaste        | 203,7    | 201,5      | 1.05        | 2,043.2001      | 2,022.7537      | 1.00         |                  |   |
| Plant         | 12/31/2021  | Mwasterel     | 0.8632   | 0.8541     | 1.05        |                 |                 | 0.00         | There is no SD v |   |
| Plant         | 12/31/2021  | mltot         | 0.1476   | 0.1428     | 3.22        | 0.0144          | 0.0147          | 2.29         |                  |   |
| Plant         | 12/31/2021  | mBtot         | 0.6879   | 0.6699     | 2.62        | 0.0350          | 0.0375          | 6.92         |                  |   |
| Plant         | 12/31/2021  | mFtot         | 0.1645   | 0.1873     | 13.83       | 0.0165          | 0.0186          | 12.74        |                  |   |
| Plant         | 12/31/2021  | Eitot         |          |            | 0.00        |                 |                 | 0.00         | There is no AVG  |   |
| Plant         | 12/31/2021  | Ebiotot       | 1,417,   | 1,371,     | 3.23        | 73,047,266.9803 | 76,130,023.8711 | 4.22         |                  |   |
| Plant         | 12/31/2021  | Efostot       | 891,1    | 931,1      | 4.49        | 70,489,683.0724 | 74,008,103.1454 | 4.99         |                  |   |
| Plant         | 12/31/2021  | Eaddtot       | 9,436,   | 9,522,     | 0.91        | 152,648.4058    | 153,393.7840    | 0.49         |                  |   |
| Plant         | 12/31/2021  | Eslutot       | 0.0000   | 0.0000     | 0.00        | 0.0000          | 0.0000          | 0.00         |                  |   |
| Plant         | 12/31/2021  | Etot          | 2,317,   | 2,312,     | 0.25        | 39,995,598.7438 | 40,017,336.4055 | 0.05         |                  |   |
| Plant         | 12/31/2021  | Ebiototrel    | 0.6115   | 0.5932     | 2.99        | 0.0297          | 0.0312          | 5.30         |                  |   |

• Optional: On tab **Export**, click **Export calculation results** to export xml files with the results of both computations.

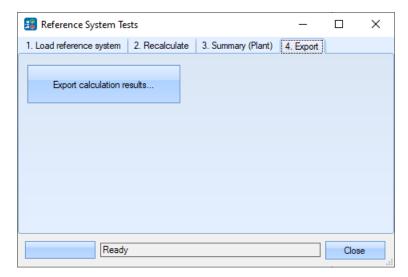

• Click Close.

# EXTRAS

# OPTIONS (A)

• In the menu, select Extras > Options.

#### TAB DATABASE

- On tab **Database**, the database connection is established and tested.
- If the standard installation of the database server has been performed, nothing has to be changed. If a different database server should be accessed or e.g., windows authentication shall be used, the setting must be edited here.
- Click Apply default connection settings to reset the settings to default.
- Click **Test connection** to check if everything is working correctly.

• Click OK.

| Options & Settings   |                                 | ×                                         |
|----------------------|---------------------------------|-------------------------------------------|
| Database Calculation | Import                          |                                           |
| Server name:         | .\SQLEXPRESS                    | - 3                                       |
| Authentication:      | SQL Server Authentication       | *                                         |
|                      | Login: BiomaClient<br>Password: |                                           |
| Database name:       | bioma                           | *                                         |
| Apply default connec | tion settings                   | Test connection <u>O</u> K <u>C</u> ancel |

## TAB CALCULATION

- On tab **Calculation**, the basic settings for the computation can be found.
- If you want to regularly check the operation data for changes (e.g., if new data has been imported) and perform a computation if some are detected, select the **Calculation interval** in seconds and **enable calculation timer**.
- Set Message level (none < error < warnings < information < detail).
- Set Calculation method (Default method, Source code (necessary for developers only)).

| 🔢 Options & Settings            |                      |                | × |  |  |  |  |  |
|---------------------------------|----------------------|----------------|---|--|--|--|--|--|
| Database Calculation Import     |                      |                |   |  |  |  |  |  |
| Calculation interval (seconds): | 30 🗘 🗷 Enable calcul | ation timer    |   |  |  |  |  |  |
| Message level:                  | Warnings             | -              |   |  |  |  |  |  |
| Calculation method:             | Default method       | -              |   |  |  |  |  |  |
|                                 |                      |                |   |  |  |  |  |  |
|                                 |                      |                |   |  |  |  |  |  |
|                                 |                      |                |   |  |  |  |  |  |
|                                 |                      |                |   |  |  |  |  |  |
|                                 | <u>о</u> к           | <u>C</u> ancel |   |  |  |  |  |  |

## TAB IMPORT

- On tab **Import**, the basic directory settings for importing data can be found.
- Choose **Import Directory**. This is the folder where the CSV data file has to be placed to be automatically imported.
- Choose **Backup Directory**. If the data import was successful, the CSV file will be moved from Import Directory to Backup Directory).
- Choose **Backup Director**". If the data import was unsuccessful, the CSV file will be moved from Import Directory to Error Directory).

- Set **Import interval (seconds)** and tick **Enable import timer** to activate automatically importing of data. The Import Directory will be checked according to the time stated if new data is available.
- Set **Backup file count** (= the number of backup files that should be kept before starting to delete the oldest).

| 🔢 Options & Settings                             | ×                                                                     |
|--------------------------------------------------|-----------------------------------------------------------------------|
| Database Calculation                             | Import                                                                |
| Import interval (seconds):<br>Backup file count: | 10     Enable import timer       5000     (0 = Delete imported files) |
| Import directory:                                | C:\ProgramData\inka software\Bioma\SPSData                            |
| Backup directory:                                | C:\ProgramData\inka software\Bioma\SPSData\Ba                         |
| Error directory:                                 | C:\ProgramData\inka software\Bioma\SPSData\Err                        |
|                                                  |                                                                       |
|                                                  | <u>Q</u> K <u>C</u> ancel                                             |

# CHANGE LOG (E)

Here, changes applied to the plant document are logged.

• In the menu, select Extras > Change Log.

| 🔢 Cha   | nge log              | _                                                                                                    |        | ×      |
|---------|----------------------|----------------------------------------------------------------------------------------------------|--------|--------|
| Period: | 6/23/2022 , -        | 6/30/2022 🔍 🔹 Query                                                                                                    | e 📧    | Export |
| ID 🚽    | Date                 | Message                                                                                                    | User   |        |
| 5       | 6/29/2022 8:33:15 AM | The plant property 'Anlagenbezeichnung' has been changed from 'Sample Plant (2014) 2014-01-01 - 2014-12-30 2014-01-01 - 2014-12-30' to 'Sample Plant (2021)'! | Expert |        |
|         |                      |                                                                                                    |        |        |
|         |                      |                                                                                                    |        |        |
| •       |                      |                                                                                                    |        | •      |
|         |                      |                                                                                                    | (      | Close  |

- Select the **period** to be queried and click **Query**.
- Click **Export** to export the information to MS Excel.

#### ADMINISTRATION (A/E)

• In the menu, select Extras > Administration.

## EXPORT DEFINITION (E)

• In the menu, select Extras > Administration > Export Definition.

 Click the empty field below Export processor and select the desired export processor from the drop-down list (Simple CSV export [=> parameters to be exported can be selected] or Detailed CSV export [=> everything will be exported]).

| Export Definitions fo | r Calculation Results |            |                | ×             |
|-----------------------|-----------------------|------------|----------------|---------------|
| Export processor      | Name                  |            | Remarks        | Configuration |
| Detailed CSV export   |                       |            |                |               |
| Simple CSV export     |                       |            |                |               |
|                       |                       |            |                |               |
|                       |                       |            |                |               |
|                       |                       |            |                |               |
|                       |                       |            |                |               |
|                       |                       |            |                |               |
|                       |                       |            |                |               |
|                       |                       |            |                |               |
|                       |                       | <u>о</u> к | <u>C</u> ancel | <u>A</u> pply |

## • Click Apply.

| Export Definition   | ns for Calculation Res | ults                                                                                 | ×             |
|---------------------|------------------------|--------------------------------------------------------------------------------------|---------------|
| Export processor    | Name                   | Remarks                                                                              | Configuration |
| Simple CSV export   | Simple CSV export      | Implements the export of calculated values for one oven line to a CSV file.          |               |
| Detailed CSV export | Detailed CSV export    | Implements the detailed export of calculated values for one oven line to a CSV file. |               |
|                     |                        |                                                                                      |               |
|                     |                        |                                                                                      |               |
|                     |                        |                                                                                      |               |
|                     |                        | <u>Q</u> K <u>C</u> ancel                                                            | Apply         |

- State a fitting **name**.
- Click ... next to the Remarks text field to add remarks
- Click ... next to the Configuration text field to define the **export configuration** (can be done by experts only).

| Export Configuration | ×                                                                                                    |
|----------------------|----------------------------------------------------------------------------------------------------|
| Common Parameter     |                                                                                                    |
| Calculation          |                                                                                                    |
| Oven line:           | OL1 - Oven line 1                                                                                                    |
| Steps:               | Four hours 🗸                                                                                                    |
| Output path:         | $\label{eq:c:Users} \end{tabular} C:\Users\o.cencic\Documents\BIOMA\Export\${name}\$fine}\Export_${date} \hfill \end{tabular}$ |
| Output               |                                                                                                    |
| Culture:             | Invariante Sprache (Invariantes Land) 🔍 (applies to number and date formats)                                                   |
| Date format:         | g Now: 11/21/2022 11:54                                                                                                    |
| Number format:       | f Sample: 1234,5678 1234.57                                                                                                    |
| Column separator:    | Semicolon (;)                                                                                                    |
|                      |                                                                                                    |
| Reset                | <u>Q</u> K <u>C</u> ancel                                                                                                    |
|                      |                                                                                                    |
| Export Configuration | ×                                                                                                    |

|   | Order 🔺     | Selected     | Caption  | Key  | Name            | Unit  | Re |
|---|-------------|--------------|----------|------|-----------------|-------|----|
| 7 |             |              |          |      |                 |       |    |
| • | 2           |              | ml (R)   | ml   | inert fraction  | kg/kg | R  |
|   | 3           |              | mW (R)   | mW   | water fraction  | kg/kg | R  |
|   | 4           | $\checkmark$ | mB (R)   | mB   | bio fraction    | kg/kg | R  |
|   | 5           | $\checkmark$ | mF (R)   | mF   | fossil fraction | kg/kg | R  |
|   | 7           | $\checkmark$ | CO2f (R) | CO2f | CO2f            | kg/t  | R  |
|   | Show all pa |              |          |      |                 |       |    |

## TAB COMMON (E)

On this tab, the common settings of the CSV export can be defined.

- Oven line: Select the oven line to be calculated and exported.
- Steps: Select the calculation steps
- Output path: Enter the default output file name. This name will be used if no name is supplied when executing the export. The file name may contain placeholders that will be replaced when executing the export.
- Culture: The culture determines the date and number formats (e.g., thousands separator, AM, PM)
- Date format: The date format string.
  - Standard DateTime Format Strings:
    - http://msdn.microsoft.com/en-us/library/az4se3k1(v=vs.80).aspx
  - Custom DateTime Format Strings: http://msdn.microsoft.com/en-us/library/8kb3ddd4(v=vs.80).aspx
- Number format: The number format string
  - Standard Numeric Format Strings: <u>http://msdn.microsoft.com/en-US/library/dwhawy9k(v=vs.80).aspx</u>

- Custom Numeric Format Strings: <u>http://msdn.microsoft.com/en-US/library/0c899ak8(v=vs.80).aspx</u>
- Column separator: The column separator character.

| Export Configuration |                                          | ×                                             |
|----------------------|------------------------------------------|-----------------------------------------------|
| Common               |                                          |                                               |
| Calculation          |                                          |                                               |
| Oven line:           | OL1 - Oven line 1                        | ~                                             |
| Steps:               | Hour steps moving 🗸                      | -                                             |
| Output path:         | C:\Users\o.cencic\Documents\BIOMA\Export | \\${name}\{line}\Export_\${date}_\${time}.csv |
| Output               |                                          |                                               |
| Culture:             | Invariante Sprache (Invariantes Land)    | (applies to number and date formats)          |
| Date format:         | g                                        | Now: 06/08/2022 13:23                         |
| Number format:       | f                                        | Sample: 1234,5678 1234.57                     |
| Column separator:    | Semicolon (;)                            |                                               |
| Reset                |                                          | <u>Q</u> K <u>Cancel</u>                      |

#### TAB PARAMETER (E)

On this tab, the parameters to be considered during the **Simple CSV export** can be selected.

| C | )rder 🔺 | Selected     | Caption  | Key  | Name            | Unit  | Re. |
|---|---------|--------------|----------|------|-----------------|-------|-----|
| 7 |         |              |          |      |                 |       |     |
| 2 |         | $\checkmark$ | ml (R)   | ml   | inert fraction  | kg/kg | R   |
| 3 |         | $\checkmark$ | mW (R)   | mW   | water fraction  | kg/kg | R   |
| 4 |         | $\checkmark$ | mB (R)   | mB   | bio fraction    | kg/kg | R   |
| 5 |         | $\checkmark$ | mF (R)   | mF   | fossil fraction | kg/kg | R   |
| 7 |         | $\checkmark$ | CO2f (R) | CO2f | CO2f            | kg/t  | R   |
|   |         |              |          |      |                 |       |     |

• Select the desired parameters and enter the order of the parameters

# PLANT DOCUMENT ADMIN (A)

- In the menu, select Extras > Administration > Plant Document Admin.
- To delete a plant document, tick the document and click **Remove Document**. Note that the active document cannot be deleted.
- To delete only operational data, tick the desired document and click **Delete Operation Data**.

| Plant Document Administration                              | ×                                               |
|------------------------------------------------------------|-------------------------------------------------|
| Plant Document Sample Plant (2021) 2021-01-01 - 2021-12-30 | <u>Remove Document</u><br>Delete Operation Data |
|                                                            | Close                                           |

## USERS (A) AND PERMISSIONS (D)

Here, administrators can create/delete users and add them to predefined user groups (with certain connected rights). Additionally, developers can create/edit/delete user groups, assign the respective rights and issue new user licenses.

- In the menu, select Extras > Administration > Users and Permissions.
- Apply the desired **changes** and click **OK**.

## ISSUE A LICENSE (D)

For developers, the easiest way to issue a license is this:

- Install a client (contains the users wte and admin) or an expert license (contains additionally the users expert and BIOMAUtil [= command line user]).
- Apply the desired changes to the license (users, passwords, user group, rights)
- Click License (this button is visible for developers only!).
- Enter the name of the **Version** (Client, Expert), the name of the **Licensee**, the **Registration date** (the day from when the license should be valid), and the **Expiration date** (the day from when the license is not valid anymore).
- Additionally, you can state that the license should not expire by activating **no expiration** and that you want the license to be a demo version by activating **demo**.
- Click OK.
- Copy the file C:\ProgramData\inka software\BIOMA\WipClient.sec and rename it to e.g., ExpirationDate\_NameLicense

| 🕄 License Mang     | ement X                                           |
|--------------------|---------------------------------------------------|
| Version:           | Expert Version                                    |
| Licensee:          | TU, inka software                                 |
| Registration date: | Montag , 7. November 2022                         |
| Expiration date:   | Donnerstag, 31. Dezember 9998 🔲 🔻 🗹 no expiration |
|                    | Demo (no DB server required)                      |
|                    | <u>O</u> K A <u>b</u> brechen                     |
|                    |                                                   |

## TAB USERS (A)

• On tab **Users**, select one of the available users from the dropdown list to see/edit the group (access rights) it belongs to.

| Users and Permissi | ons                | ×                                                                |
|--------------------|--------------------|------------------------------------------------------------------|
| Users Permissions  | i i                |                                                                  |
| User:              | admin              | · & & &                                                          |
| Group membership:  | Administrators     | Administrators are allowed to add users and assign groups to     |
|                    | Experts            | Experts from the licenser are responsible for calculation model. |
|                    | WIP employees      | WIP employees may import data and check the displayed cal        |
|                    | Command Line Users | can access BIOMA via command line                                |
|                    |                    |                                                                  |
| License            |                    | <u>QK</u> <u>C</u> ancel                                         |

- To edit or create a user,
  - Click the Edit user or Add new user button.
  - Edit or enter login name, password, and name (will be displayed on top of GUI).
  - Click OK.

| User                          |        |            | ×              |
|-------------------------------|--------|------------|----------------|
| <u>L</u> ogin name            | expert |            |                |
| Password:                     | ••••   |            |                |
| P <u>a</u> ssword (re-enter): | ••••   |            |                |
| <u>N</u> ame:                 | Expert |            |                |
| <u>R</u> emarks:              |        |            |                |
|                               |        |            |                |
|                               |        |            |                |
|                               |        | <u>о</u> к | <u>C</u> ancel |

- Select a group membership (experts > administrators > WIP employees [short for Waste Incineration Plant])
- To delete a user,
  - Select the User from the dropdown menu and click the Remove user button.
  - Click OK.

#### TAB PERMISSIONS (D)

- On tab **Permission**, select the group you want to edit from the drop-down list **Group**.
- Select the desired rights by setting the respective **tick**.

| Users and Permi | ssions            | ×                                 |
|-----------------|-------------------|-----------------------------------|
| Users Permissio | ons               |                                   |
| Group:          | Administrators    | · ()                              |
| Permissions:    | admin Users       | Manage user accounts              |
|                 | adminGroupPerms   | Manage user groups                |
|                 | adminClientUsers  | Manage WTE-Client user accounts   |
|                 | editClientOptions | Edit WTE-Client options           |
|                 | adminPlantDocs    | Create and delete plant documents |
|                 | editPlantDocs     | Edit plant documents              |
|                 | IoadPlantDocs     | Load plant documents              |
| License         |                   | <u>Q</u> K <u>C</u> ancel         |

- To create a user group,
  - Click the Add new group button (+).
  - Enter the name of the new group and, optionally, some remarks.

| Group                             |            | ×              |
|-----------------------------------|------------|----------------|
| <u>N</u> ame:<br><u>R</u> emarks: |            |                |
|                                   | <u>0</u> K | <u>C</u> ancel |

- To delete a user group,
  - Select the group from the dropdown list **Group.**
  - Click the **Delete group** button (-)
  - Click OK.
  - Attention: No warning will be issued before deletion!

# HELP

# ABOUT (A)

- In the menu, select Help > About.
- Click Install License to install an acquired license (e.g., XYZ.license).
- Licenses can only be created with developer rights. To get a license, please contact TU Vienna.

| Info zu BIOMA                                                                                                    | ×  |  |  |
|----------------------------------------------------------------------------------------------------|----|--|--|
| Bioma 2.6 (Expert Version)<br>Biomass Calculation for WTE Plants<br>Version 2.6.401.0, DB ?, .NET 2.0.50727.9168<br>Licensee: TU, inka software         |    |  |  |
| Institute of Water Quality and Resource Management<br>TU Wien<br>Karlsplatz 13/226, A-1040 Wien<br><u>www.tuwien.at/en/cee/iwr</u>                      |    |  |  |
| Concept:<br>Assoc.Prof. DiplIng. Dr.techn. Johann Fellner<br>DiplIng. Dr.techn. Oliver Cencic<br>UnivProf. DiplIng. Dr.techn. Dr.h.c. Helmut Rechberger |    |  |  |
| Application programming:<br>inka software - Ing. Alfred Kovacs<br><u>www.inkasoft.net</u>                                                               |    |  |  |
| Install license                                                                                                    | ОК |  |  |

# APPENDIX

# COMPARISON OF EXPORT FEATURES

In BIOMA, there are multiple features to export data to be processed in other locations. Here is an overview:

| Feature 1:<br>Access rights:<br>Output:<br>Uncertainties:<br>Period:<br>Interval:<br>Files: | Status Panel > tab Calculated data > button Export (cf. Use Graphical User Interface (u))<br>Users<br>All "visible" parameters (could be input and/or reconciled values)<br>No<br>As selected for computing in the Status Panel<br>As selected for computing in the Status Panel<br>One XML file for each line with tabs results (= reconciled values), inputs (original values) |  |  |  |  |
|---------------------------------------------------------------------------------------------|----------------------------------------------------------------------------------------------------|--|--|--|--|
| Feature 2:                                                                                  | Menu > Reporting > Export Online Calculation Results (cf. Export Online Calculation Results (e))                                                                                                    |  |  |  |  |
| Access rights:                                                                              | Experts                                                                                                    |  |  |  |  |
| Output:<br>Uncertainties:                                                                   | Inputs, results, and plausibility checks for all parameters<br>Yes                                                                                                    |  |  |  |  |
| Period:                                                                                     | As selected for computing in the Status Panel                                                                                                    |  |  |  |  |
| Interval:                                                                                   | As selected for computing in the Status Panel                                                                                                    |  |  |  |  |
| Files:                                                                                      | One XML file for each line with tabs Manual Input (empty), PlausibilityCheck, CheckedRecords,                                                                                                    |  |  |  |  |
|                                                                                             | CalcResult, Common, CalcResultNldr, CommonNldr                                                                                                    |  |  |  |  |
| Feature 3:                                                                                  | Menu > Reporting > Building Reports > Export (cf. Building Reports (e))                                                                                                    |  |  |  |  |
| Access rights:                                                                              | Experts                                                                                                    |  |  |  |  |
| Output:                                                                                     | Inputs, results, and plausibility checks for all parameters                                                                                                    |  |  |  |  |
| Uncertainties:                                                                              | Yes                                                                                                    |  |  |  |  |
| Period:                                                                                     | Selected reporting period                                                                                                    |  |  |  |  |
| Interval:                                                                                   | Selected reporting steps                                                                                                    |  |  |  |  |
| Files:                                                                                      | One XML file for each line with tabs Manual Input, PlausibilityCheck, CheckedRecords,                                                                                                    |  |  |  |  |
| 1 11001                                                                                     | CalcResult, Common, CalcResultNldr, CommonNldr                                                                                                    |  |  |  |  |
|                                                                                             | One XML file for the total plant with tabs Common, Period                                                                                                    |  |  |  |  |
|                                                                                             | - · · · · · · · · · · · · · · · · · · ·                                                                                                    |  |  |  |  |
| Feature 4:                                                                                  | Menu > Reporting > Export Calculation Results (cf. Export Calculation Results (a/e))                                                                                                    |  |  |  |  |
| Access rights:                                                                              | "Simple CSV Export": Users                                                                                                    |  |  |  |  |
| -                                                                                           | "Detailed CSV Export": Experts                                                                                                    |  |  |  |  |
| Output:                                                                                     | For the oven line as defined in the export definitions =>                                                                                                    |  |  |  |  |
|                                                                                             | "Simple CSV Export": input and/or reconciled value for selected parameters. E.g.,                                                                                                    |  |  |  |  |
|                                                                                             | A B C D E F G H                                                                                                    |  |  |  |  |
|                                                                                             | 1         Step         From         To         mI (R)         mW (R)         mB (R)         mF (R)         CO2f (R)           2         1         06/22/2014 00:00         06/23/2014 00:00         0.23         0.16         0.50         0.10         305.87                                                                                                    |  |  |  |  |
|                                                                                             | 2         1         00/22/2014         00/00/23/2014         00/00/00/00         0.23         0.10         0.10         303.87           3         2         06/23/2014         00/00         0.23         0.27         0.40         0.10         288.53                                                                                                    |  |  |  |  |
|                                                                                             | 4 3 06/24/2014 00:00 06/25/2014 00:00 0.23 0.24 0.39 0.14 403.75                                                                                                    |  |  |  |  |
|                                                                                             | 5 Total 06/22/2014 00:00 06/25/2014 00:00 0.23 0.23 0.43 0.11 331.02                                                                                                    |  |  |  |  |
|                                                                                             | "Detailed CSV Export": inputs, results, and plausibility checks for all parameters                                                                                                    |  |  |  |  |
| Uncertainties:                                                                              | "Simple CSV Export": No                                                                                                    |  |  |  |  |
|                                                                                             | "Detailed CSV Export": Yes                                                                                                    |  |  |  |  |
| Period:                                                                                     | Selected period                                                                                                    |  |  |  |  |
| Interval:                                                                                   | As defined in the export definitions                                                                                                    |  |  |  |  |
| Files:                                                                                      | For the oven line as defined in the export definitions =>                                                                                                    |  |  |  |  |
|                                                                                             | "Simple CSV Export": one CSV file with name "CalculationExport.csv"                                                                                                    |  |  |  |  |
|                                                                                             |                                                                                                    |  |  |  |  |

"Detailed CSV Export": seven CSV files with names ManualInput (empty), PlausibilityCheck, CheckedRecords, CalcResult, Common, CalcResultNldr, CommonNldr

# PERMISSION GROUPS

Here is an overview about the permission groups that are included in BIOMA per default:

| Flag              | Description                             | WIP employees | Command Line Users | Administrators | Expert |
|-------------------|-----------------------------------------|---------------|--------------------|----------------|--------|
| adminUsers        | Manage user accounts                    |               |                    | х              | х      |
| adminGroupPerms   | Manage user groups                      |               |                    |                |        |
| adminClientUsers  | Manage WTE-clients accounts             |               |                    | х              | х      |
| editClientOptions | Edit WTE-Clients options                |               |                    | х              | х      |
| adminPlantDocs    | Create and delete plant documents       |               |                    | х              | х      |
| editPlantDocs     | Edit plant documents                    |               |                    | х              | х      |
| loadPlantDocs     | Load plant documents                    | х             | х                  | х              | х      |
| createPlantDocs   | Create plant documents                  |               |                    | х              | х      |
| editSystemParams  | Edit system parameter                   |               |                    |                | х      |
| loadTemplate      | Load document from template             |               |                    |                | х      |
| saveTemplate      | Save document from template             |               |                    |                | х      |
| importRecValues   | Import operation data                   | х             | х                  | х              | х      |
| importEditConfig  | Edit import configuration               |               |                    | х              | х      |
| createReports     | Perform calculations and create reports |               |                    |                | х      |
| createReportPacks | Create report packages                  |               |                    | х              | х      |
| deleteChangeLog   | Delete report packages                  |               |                    |                |        |
| viewChangeLog     | View change log entries                 |               |                    |                | х      |
| viewHistoryText   | View plant document history             |               |                    |                | х      |
| editHistoryText   | Edit plant document history             |               |                    |                | х      |
| exportSimple      | Simple export of calculated values      |               | х                  |                | х      |
| exportDetailed    | Detailed export of calculated values    |               |                    |                | х      |
| exportEditConfig  | Edit export configuration               |               |                    |                | х      |

# COMMAND LINE TOOL

Some basic operations of BIOMA can also be performed without having to start the user interface. Here is a brief description of the command line syntax **biomautil** (mainly for IT experts).

Start the **command line** (press WIN+R > type cmd >hit ENTER) and navigate to the **BIOMA installation folder** (this is normally C:\Program Files (x86)\inka software\BIOMA 2.5.xxx). If you don't know how to do the latter, see e.g. <u>https://riptutorial.com/cmd/example/8646/navigating-in-cmd)</u>

# The general structure of all commands is biomautil /CMD:{Command} [/PlantGuid:{PlantGuid}] [/?|Help]

/? or /Help (it can be used without "/CMD:{command} For getting help for biomautil, type **biomautil /?**, and then press **ENTER**.

## Example:

# C:\Program Files (x86)\inka software\BIOMA 2.5.xxx > biomautil /?

The option [/PlantGuid:{PlantGuid}] can be used with all following commands (however, with "/CMD:ListPlants" it doesn't make sense). {PlantGuid} is the plant GUID (Global Unique Identification) of the plant document. If the PlantGuid is not known, it can be retrieved with the command "/CMD:ListPlants". If not supplied, the default plant GUID as for the BIOMA client will be used.

#### Example:

## /PlantGuid:5bd7c003-adbe-4b33-a837-1ac2f5feaeaf (without SPACE!)

/CMD:ListPlants Queries a list of all plant documents (Plant GUID + Plant name)

/CMD:ListImportDefs Queries a list of all import definitions.

/CMD:ListExportDefs Queries a list of all export definitions.

#### /CMD:CalcExport

Executes an export of calculated values using the specified export definition.

- /ExportDefId:{ID} The export definition ID. The command 'ListExportDefs' can be used to query the IDs.
- [/FileName:{ExportFileName}] The export file name. If the default destination not specified, of the export definition will be used.
- [/PeriodCount:{n}] Count of periods used to calculate the total export period. The default is 1.
- [/Period:{Hours|Days|Weeks|Months}] The period used to calculate the total export period. The default is hours.
   [/AddProtocol:{Vac.No]}
- [/AddProtocol:{Yes|No}] Indicates whether the import protocol will be added to the database. The default is 'No'.

#### Example:

Export calculation results of the last 14 Days. The export definition specifies the format and the calculation steps. Use double quotes (") to encapsulate file name with blanks.

# biomautil /CMD:CalcExport /ExportDefId:1 /FileName:"C:\Temp\my\_output\_file\_name.csv" /PeriodCount:14 /Period:Days

#### /CMD:Import

Executes the import of operation data from a single file using the specified import definition.

- /FileName:{ImportFileName}
   The import file name.
- [/ImportDefId:{ID}] The import definition ID. The command 'ListImportDefs' can be used to query the IDs. If not specified, the default import definition ID will be used.
- [/AutoCommit:{Yes|No}]
   Indicates if the data will be written to the database without confirmation by the user. The default is 'No'
- [/AddProtocol:{Yes|No}]

Indicates whether the import protocol will be added to the database. The default is 'No'.

Example:

Import operation data. Use double quotes (") to encapsulate file name if it contains blanks. biomautil /CMD:Import /FileName:"C:\Temp\Import file from SPS.csv"

#### /CMD:BatchImport

Executes a batch import of operation data using the specified import definition. The batch import all files of the import directory and moves them to the backup or error directory after import.

- [/ImportDefId:{ID}]
   The import definition ID. The command 'ListImportDefs' can be used to query the ID. If not specified, the default import definition ID will be used.
- [/ImportDir:{the import directory}]
   The source directory containing the import files. If not specified, the same directory as configured in the BIOMA client will be used.
- [/BackupDir:{the backup directory}] Successfully imported files are moved to the backup directory. If not specified, the same directory as configured in the BIOMA client will be used.
- [/ErrorDir:{the error directory}] If errors occurring during import the according files will be moved to the error directory. If not specified, the same directory as configured in the BIOMA client will be used.
- [/AddProtocol:{Yes|No}] Indicates whether the import protocol will be added to the database. The default is 'No'.

#### Example:

Batch import without user confirmation using the same settings as the BIOMA client. **biomautil /CMD:BatchImport** 

#### BIOMA JOB SERVER

# AUTOMATIC IMPORT AND EXPORT WITH THE "BIOMA JOB SERVER"

Beginning with **BIOMA Version 2.3.1001.0**, the "BIOMA Job Server" service will be installed with the setup program. After installation the service is disabled.

| 🔅 Services (Local)                                                                        |                         |                       |         |              |               |  |
|-------------------------------------------------------------------------------------------|-------------------------|-----------------------|---------|--------------|---------------|--|
| BIOMA Job Server                                                                          | Name 🔺                  | Description           | Status  | Startup Type | Log On As     |  |
|                                                                                           | 🎑 ASP.NET State Ser     | Provides support fo   |         | Manual       | Network S     |  |
| Description:                                                                              | 🎑 Background Intellig   | Transfers files in th |         | Manual       | Local System  |  |
| Allows to schedule export and import<br>tasks in the context of the BIOMA<br>application. | 🎑 Base Filtering Engine | The Base Filtering E  | Started | Automatic    | Local Service |  |
|                                                                                           | 🌼 BIOMA Job Server      | Allows to schedule    |         | Disabled     | Local System  |  |
|                                                                                           | 🎑 Block Level Backup    | The WBENGINE ser      |         | Manual       | Local System  |  |
|                                                                                           | 🧟 Certificate Propaga   | Copies user certific  | Started | Manual       | Local System  |  |

This service allows to schedule BIOMA export and imports tasks. The "BIOMA Job Server" is a slightly modified version of the "Quartz.Net" project.

Quartz.NET is an open source project aimed at creating a free-for-commercial use Job Scheduler, with 'enterprise' features. It is licensed under the Apache License, Version 2.0 (the "License"). You may obtain a copy of the License at: <u>http://www.apache.org/licenses/LICENSE-2.0</u>

#### CONFIGURATION OF SCHEDULED IMPORT

1. Use the BIOMA client application to configure the import/backup/error directories.

| 😰 Options & Settings                             |                                                                           |
|--------------------------------------------------|---------------------------------------------------------------------------|
| Database Calculation                             | Import                                                                    |
| Import interval (seconds):<br>Backup file count: | 10 ↓     Enable import timer       5000 ↓     (0 = Delete imported files) |
| Import directory:                                | \\SERVER\projekte\2010\BIOMA2\Testdaten\SPSData                           |
| Backup directory:                                | \\SERVER\projekte\2010\BIOMA2\Testdaten\SPSData\Backup                    |
| Error directory:                                 | \\\$ERVER\projekte\2010\BIOMA2\Testdaten\SPSData\Error                    |
|                                                  |                                                                           |

2. Call the import at least once from the BIOMA client and check results.

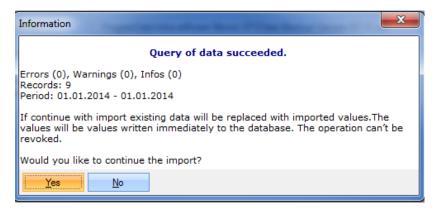

3. The command line utility "biomautil.exe" is used to perform the import task. This program is located in installation folder of BIOMA. Usually, this is "%ProgramFiles%\inka software\BIOMA X.X.XXXX\". Execute "biomautil /?" at the command prompt to get more help.

| C:\Windows\system32\cmd.exe                                                                                                    |
|----------------------------------------------------------------------------------------------------|
| C:\Program Files <x86>\inka software\Bioma 2.3.1001&gt;biomautil /?<br/>biomautil /CMD:{Command&gt; [/PlantGuid:{PlantGuid&gt;] [/?!Help]</x86>                           |
| /PlantGuid:{PLantGuid}: The plant GUID (Global Unique Identification) of the plant document. If not supplied the default plant GUID as for the BIOMA client will be used. |
| Example: /PlantGuid: 5bd7c003-adbe-4b33-a837-1ac2f5feaeaf                                                                                                    |
| /CMD:CalcExport<br>Executes an export of calculated values using the specified export<br>definition.                                                                      |
| <pre>/ExportDefId:{ID&gt; The export definition id. The command 'ListExportDefs' can be used to query the id.</pre>                                                       |
| [/FileName:{ExportFileName}]                                                                                                    |

4. Edit the file "Jobs.xml" in the folder "JobServer" to modify the default configuration. You need to have administrator privileges to edit the "Jobs.xml" file. Use the "**run as administrator**" context menu to start the editor (e.g. notepad).

The default configuration triggers the import every 10 minutes. </

A tutorial on how to set the crone-expression of the trigger can be found under

#### http://www.quartz-scheduler.org/documentation/quartz-2.3.0/tutorials/crontrigger.html

5. Enable and start the "BIOMA Job Server" service

| BIOMA Job Server Properties (Local Computer) 🛛 🛛 🗙                                               | BIOMA Job Server Properties (Local Computer)                                                     |
|--------------------------------------------------------------------------------------------------|--------------------------------------------------------------------------------------------------|
| General Log On Recovery Dependencies                                                             | General Log On Recovery Dependencies                                                             |
| Service name: BiomaJobServer                                                                     | Service name: BiomaJobServer                                                                     |
| Display name: BIOMA Job Server                                                                   | Display name: BIOMA Job Server                                                                   |
| Description: Allows to schedule export and import tasks in the context of the BIDMA application. | Description: Allows to schedule export and import tasks in the context of the BIOMA application. |
| Path to executable:<br>"C:\Program Files (x86)\inka software\Bioma 2.3.1001\JobServer\Quartz.Si  | Path to executable:<br>"C:\Program Files (x86)\inka software\Bioma 2.3.1001\JobServer\Quartz.S)  |
| Startup typ <u>e</u> :                                                                           | Startup type: Automatic                                                                          |
| Help me configure service startup options,                                                       | Help me configure service startup options,                                                       |
| Service status: Stopped                                                                          | Service status: Started                                                                          |
| Stort Stop Pause Resume                                                                          | Stop Pause Resume                                                                                |
| You can specify the start parameters that apply when you start the service from here.            | You can specify the start parameters that apply when you start the service from here.            |
| Start parameters:                                                                                | Start parameters:                                                                                |
|                                                                                                  |                                                                                                  |
| OK Cancel Apply                                                                                  | OK Cancel Apply                                                                                  |

6. View the log file

The log file is located at "%ProgramData%\ inka software\BIOMA\LogFiles\obServerLog.txt". A maximum number of 10 log each with max 100 KB will be maintained.

For test purposes you may change the import interval to in "Jobs.xml" to 1 minute. <cron-expression>0 \* \* \* \* ?</cron-expression> -->

Please note, the "BIOMA Job Service" needs to be restarted after changing the configuration.

CONFIGURATION OF SCHEDULED EXPORT OF CALCULATED VALUES

1. Use the BIOMA client to configure and test the export.

| Calculation Re     | esult Export                                                                      |
|--------------------|-----------------------------------------------------------------------------------|
| Export Protoco     | ls                                                                                |
| Export definition: | Detailed CSV export   Settings                                                    |
| Destination:       | C:\Users\alfred\Documents\BIOMA\Export\\${name}\\${line}\Export_\${date}_\${time} |
| Period:            | 18.11.2014 • 00:00 - 19.11.2014 • 00:00                                           |
| Export protocol:   |                                                                                   |
| Records: 56        | 8:22:58: Export of calculation results succeeded.                                 |
|                    | Start                                                                             |

2. Test export with the command line utility "biomautil.exe"

Execute "biomautil /CMD:ListExportDefs" to query the export definition ID (ExportDefId). Execute "biomautil /CMD:CalcExport /ExportDefId:1" to export the data. biomautil /CMD:CalcExport /ExportDefId:1 /PeriodCount:1 /Period:Hours

 Edit "Jobs.xml" to schedule the export command. The default configuration triggers the export every day at 2 AM but only in the year 1970. It will not trigger until you remove the year.

You need to administrator privileges to edit the "Jobs.xml" file. Use the "**run as administrator**" context menu to start the editor (e.g., notepad).

<value>/CMD:CalcExport /ExportDefId:1 /PriodCount:1 /Period:Hours</value>

Run every day at 2 AM <cron-expression>0 0 2 \* \* ?</cron-expression>

Please note that the "BIOMA Job Service" needs to be restarted after changing the configuration.